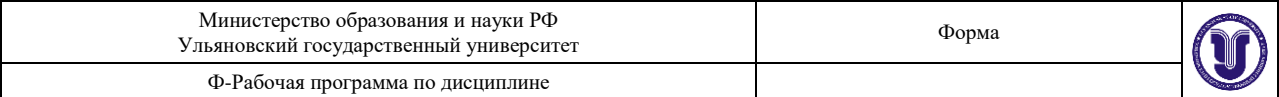

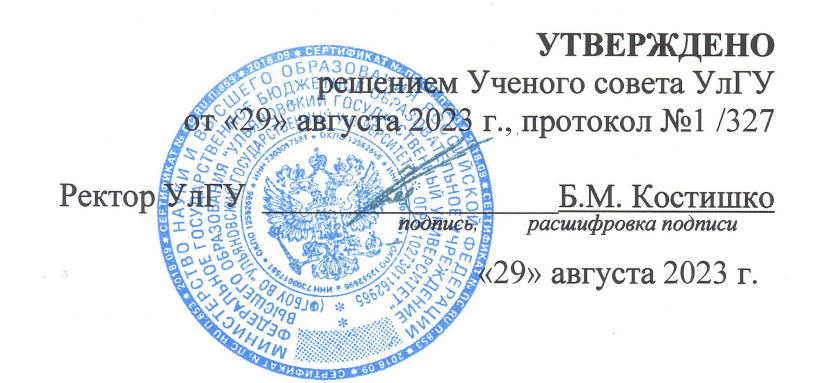

# **РАБОЧАЯ ПРОГРАММА**

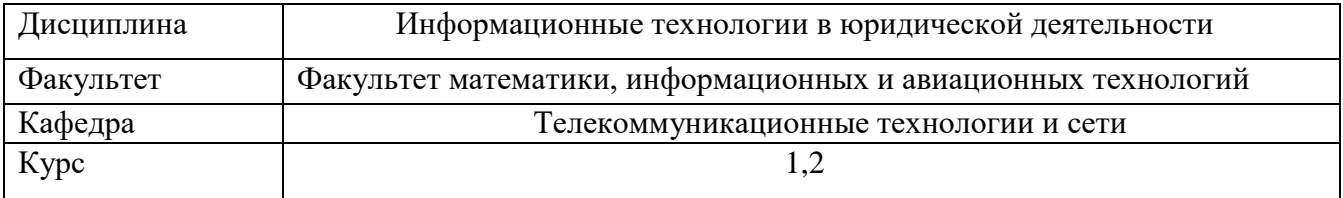

Специальность (направление)\_\_\_40.03.01, Юриспруденция\_(уровень бакалавриата)

 *(код специальности (направления), полное наименование)* 

Профиль: уголовно-правовой

Форма обучения очная, очно-заочная *очная, заочная, очно-заочная*

Дата введения в учебный процесс УлГУ: «1» сентября 2022 г.

Программа актуализирована на заседании кафедры: протокол №\_\_\_\_\_\_ от \_\_\_\_\_ 20\_\_\_\_\_г. Программа актуализирована на заседании кафедры: протокол № \_\_\_\_\_ от \_\_\_\_ 20\_\_\_\_\_ г.

Сведения о разработчиках:

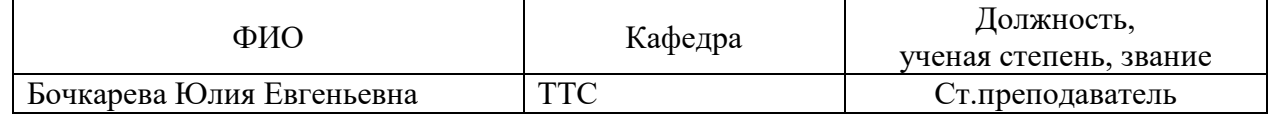

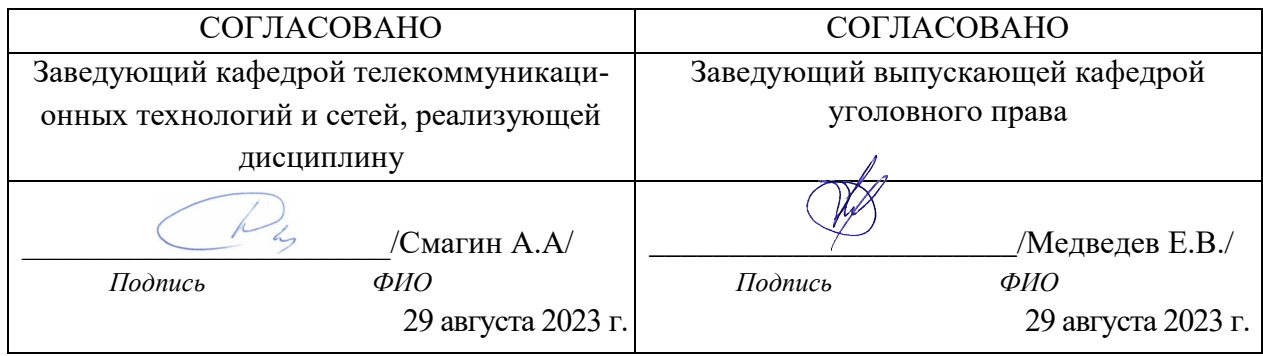

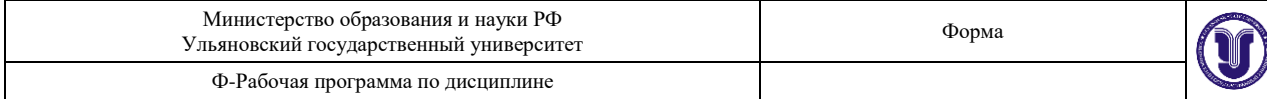

## 1. ЦЕЛИ И ЗАДАЧИ ИЗУЧЕНИЯ ДИСЦИПЛИНЫ. Пели освоения лисциплины

Рабочая программа учебной дисциплины «Информационные технологии в юридической деятельности» предназначена для реализации государственных требований к содержанию и уровню подготовки бакалавриата специальности «Юриспруденция» и является единой для всех форм обучения. Изучение данной дисциплины предусмотрено федеральным государственным образовательным стандартом высшего профессионального образования.

Целью изучения дисциплины «Информационные технологии в юридической деятельности» является формирование у будущих выпускников теоретических знаний о функционировании вычислительной техники и практических навыков в области применения современных информационных технологий для оформления текстовой документации, проведения расчетов и анализа данных в электронных таблицах, использования баз данных, а также формирование общекультурных и профессиональных компетенций, необходимых для реализации информационно-аналитической и научно-исследовательской деятельности.

Курс ориентирован на приобретение студентами комплекса теоретических знаний и практических навыков в области обработки информации на компьютере, необходимых для того, чтобы стать квалифицированными специалистами.

#### Задачи освоения дисциплины:

- получение теоретических знаний по обработке данных на компьютере, базовому составу аппаратного и программного обеспечения вычислительной системы

- получение практических навыков по автоматизированной обработки различных видов информации (числовой, текстовой, графической).

- применение современных информационных технологий для оформления текстовой документации по программным продуктам;

- овладение основными приемами расчетов в электронных таблицах для анализа статистических данных, отображения результатов в виде диаграмм и графиков;

овладение основными приемами создания реляционной базы ланных. формирования запросов к базе данных;

- получение практических навыков работы с правовыми базами данных на примере «Консультант Плюс»

Кроме того, в результате изучения дисциплины «Информационные технологии в юридической деятельности», обучающиеся на основе приобретенных знаний, умений и навыков достигают освоения компетенций на определенном уровне их формирования.

Основное содержание перечисленных задач раскрыто в соответствующих темах.

### 2. МЕСТО ЛИСПИПЛИНЫ В СТРУКТУРЕ ООП

Лисциплина является обязательной и относится к базовой части Блока Б1 «Лисциплины (модули)» (Б1.О) основной профессиональной образовательной программы (ОПОП), устанавливаемой вузом.

Дисциплина читается во 2 семестре 1-ого курса студентам очной формы обучения и очно-заочной формы обучения базируется на знаниях и умениях, полученных студентами при изучении школьных курсов информатики и математики. Знания и умения, полученные в ходе изучения дисциплины, должны всесторонне использоваться студентами:

- на всех этапах обучения в вузе;

- при изучении различных дисциплин учебного плана, выполнении домашних заданий, подготовке рефератов, эссе, докладов, курсовых и дипломных работ;

- в ходе дальнейшего обучения в магистратуре и аспирантуре;

- в процессе последующей профессиональной деятельности при решении прикладных задач, требующих получения, обработки и анализа актуальной правовой информации, создания электронных документов.

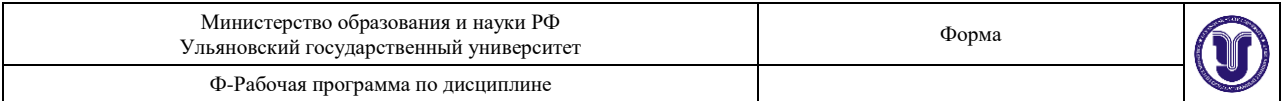

Освоение дисциплины «Информационные технологии в юридической деятельности» обеспечивает информационную поддержку дисциплин профессионального цикла ФГОС (например, «Информационное право»), выполнения курсовых работ, написания рефератов и выпускной квалификационной работы. Особенностью курса является то, что в нем наряду с базовыми понятиями информатики большое внимание уделяется изучению методов и средств обработки юридической информации в различных правовых сферах.

Методами изучения дисциплины являются лекции с использованием компьютерных презентаций по отдельным темам и практические занятия, на которых студенты получают практические навыки обработки юридической информации с помощью компьютерных средств.

# **3. ПЕРЕЧЕНЬ ПЛАНИРУЕМЫХ РЕЗУЛЬТАТОВ ОБУЧЕНИЯ ПО ДИСЦИ-ПЛИНЕ (МОДУЛЮ), СООТНЕСЕННЫХ С ПЛАНИРУЕМЫМИ РЕЗУЛЬТА-ТАМИ ОСВОЕНИЯ ОСНОВНОЙ ПРОФЕССИОНАЛЬНОЙ ОБРАЗОВА-ТЕЛЬНОЙ ПРОГРАММЫ**

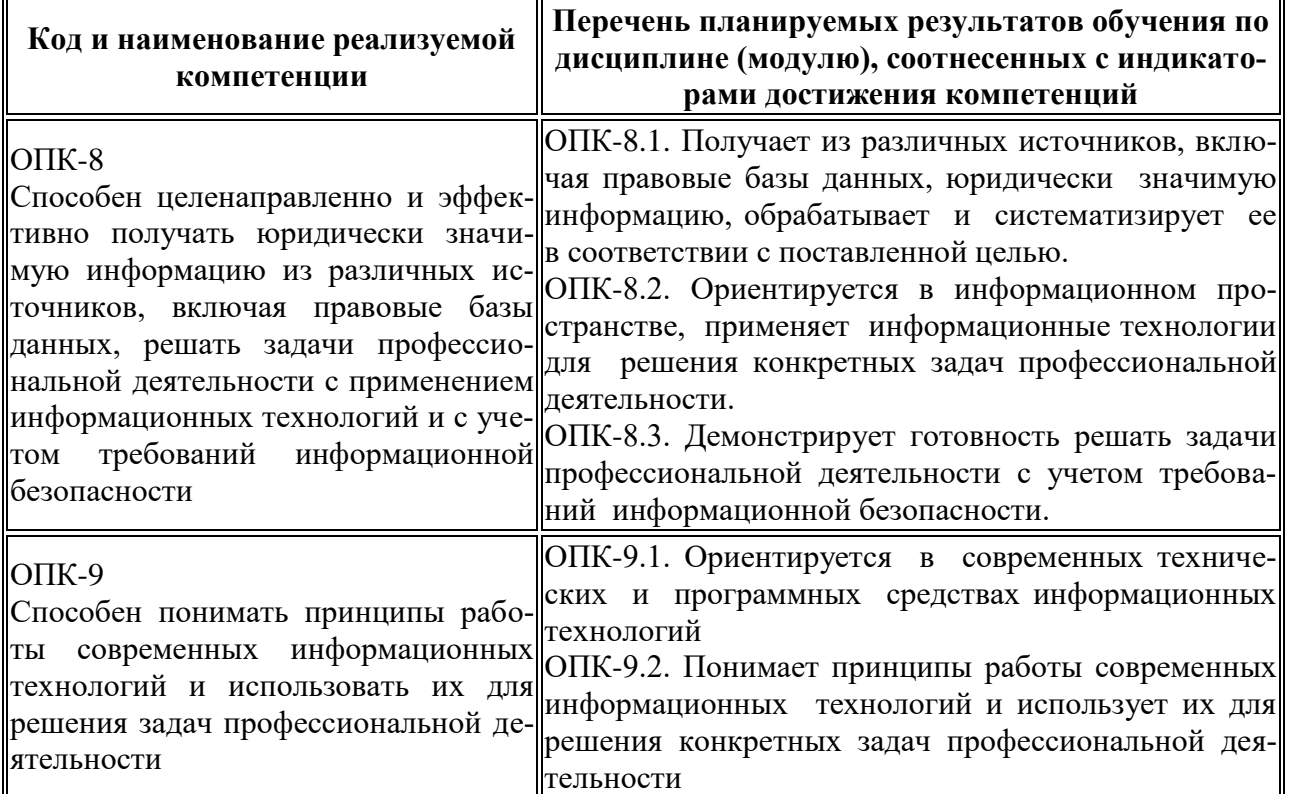

# **4. ОБЩАЯ ТРУДОЕМКОСТЬ ДИСЦИПЛИНЫ 4.1. ОБЪЕМ ДИСЦИПЛИНЫ В ЗАЧЁТНЫХ ЕДИНИЦАХ (ВСЕГО) 2 4.2. ОБЪЕМ ДИСЦИПЛИНЫ ПО ВИДАМ УЧЕБНОЙ РАБОТЫ (В ЧАСАХ)**

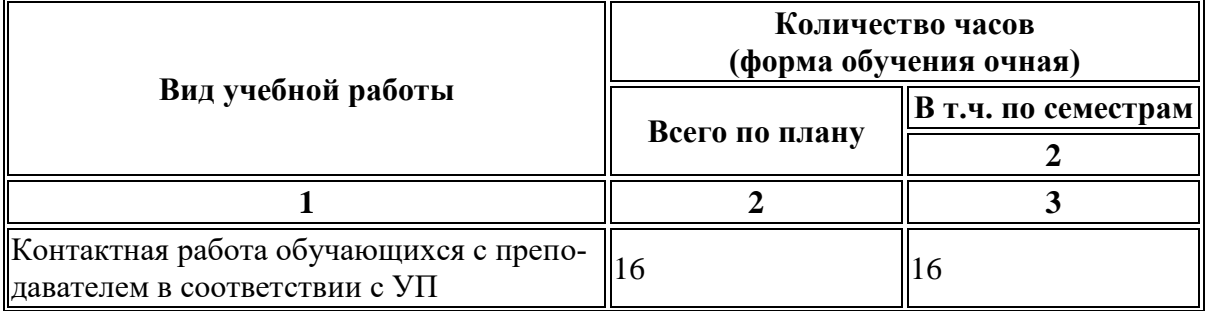

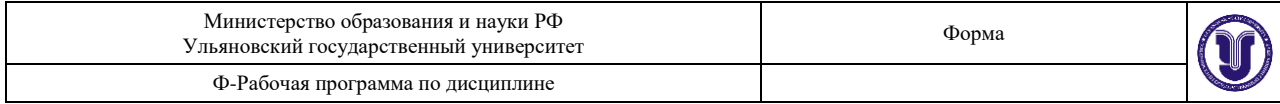

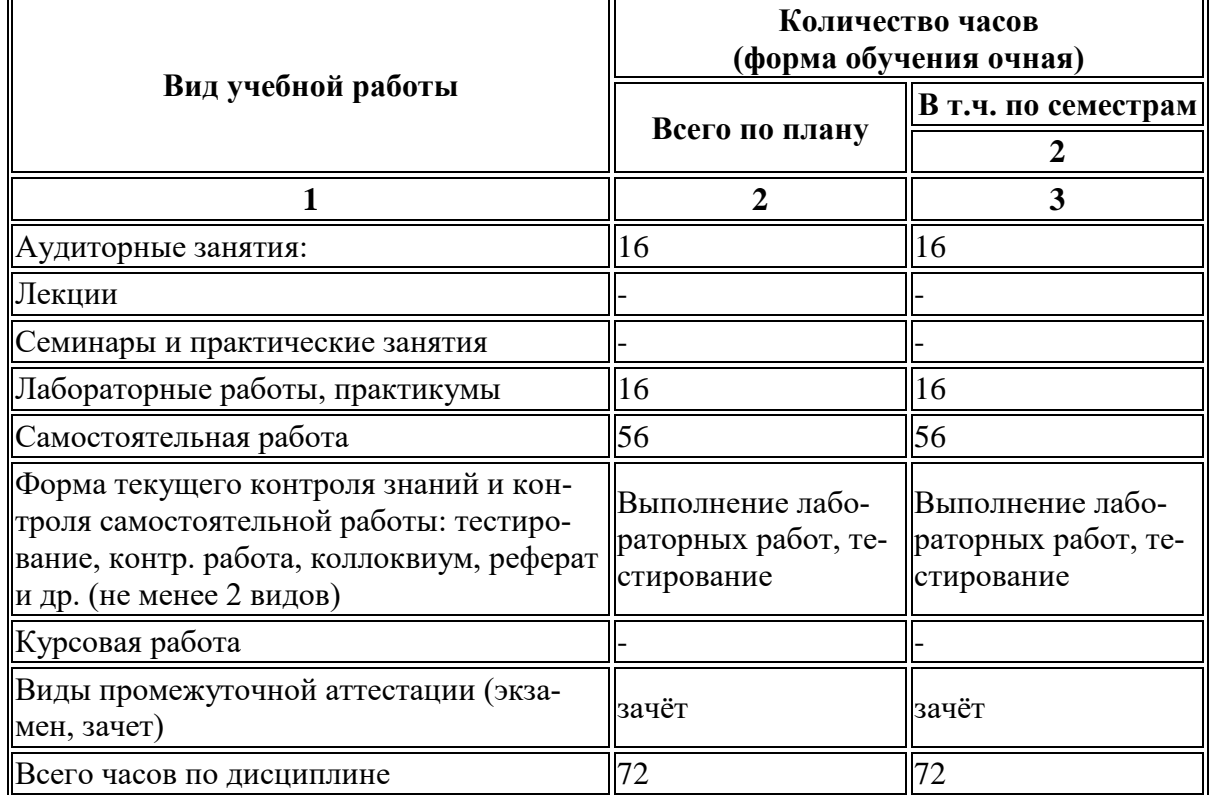

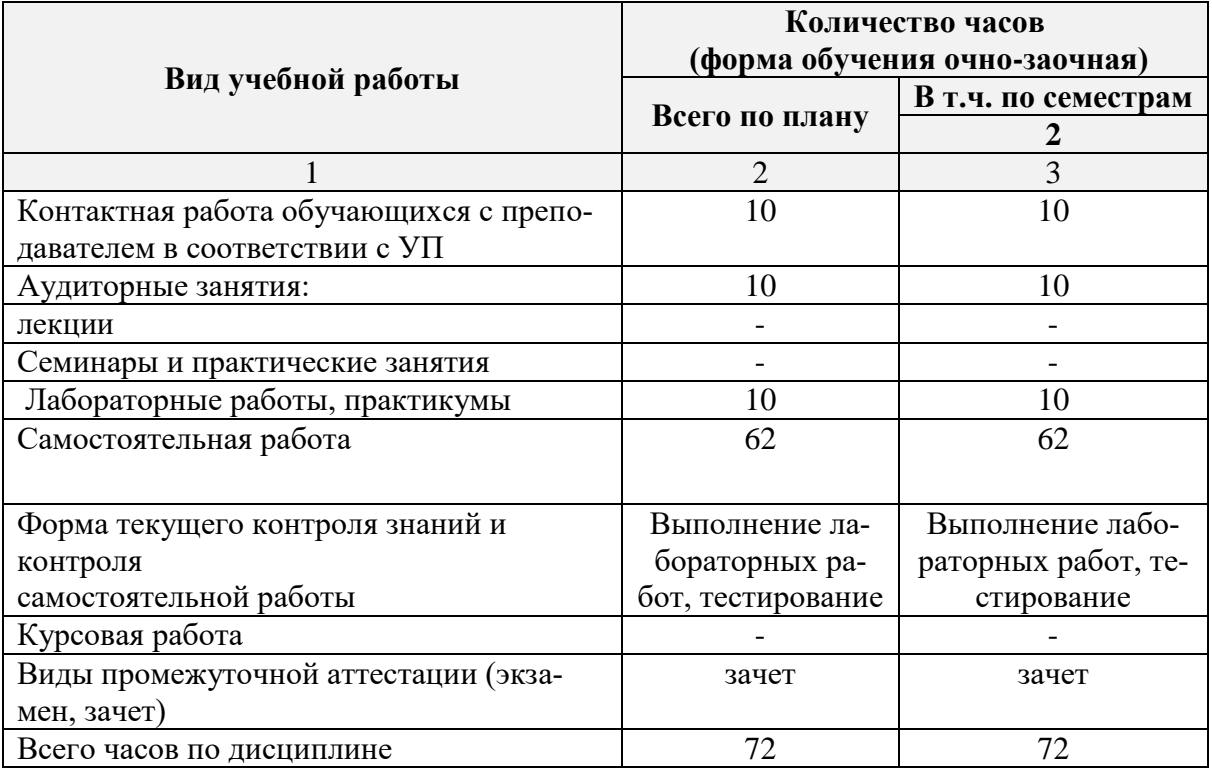

# **4.3. СОДЕРЖАНИЕ ДИСЦИПЛИНЫ (МОДУЛЯ.) РАСПРЕДЕЛЕНИЕ ЧАСОВ ПО ТЕМАМ И ВИДАМ УЧЕБНОЙ РАБОТЫ:**

Форма обучения очная

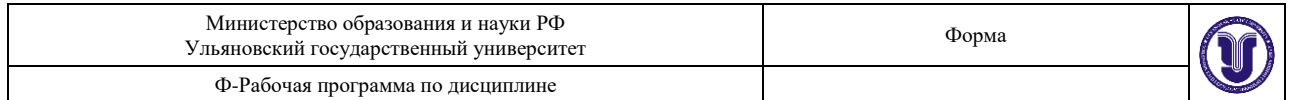

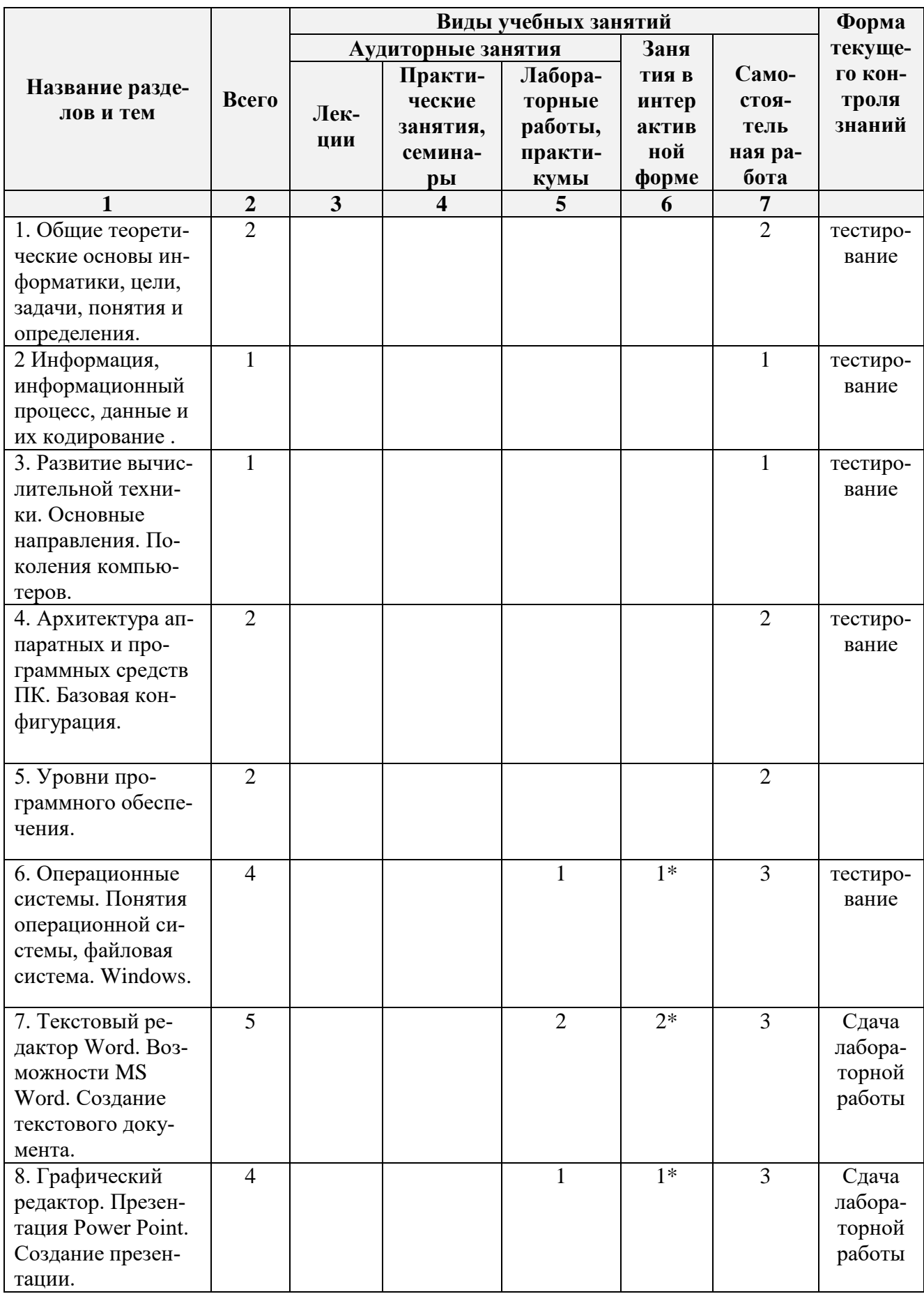

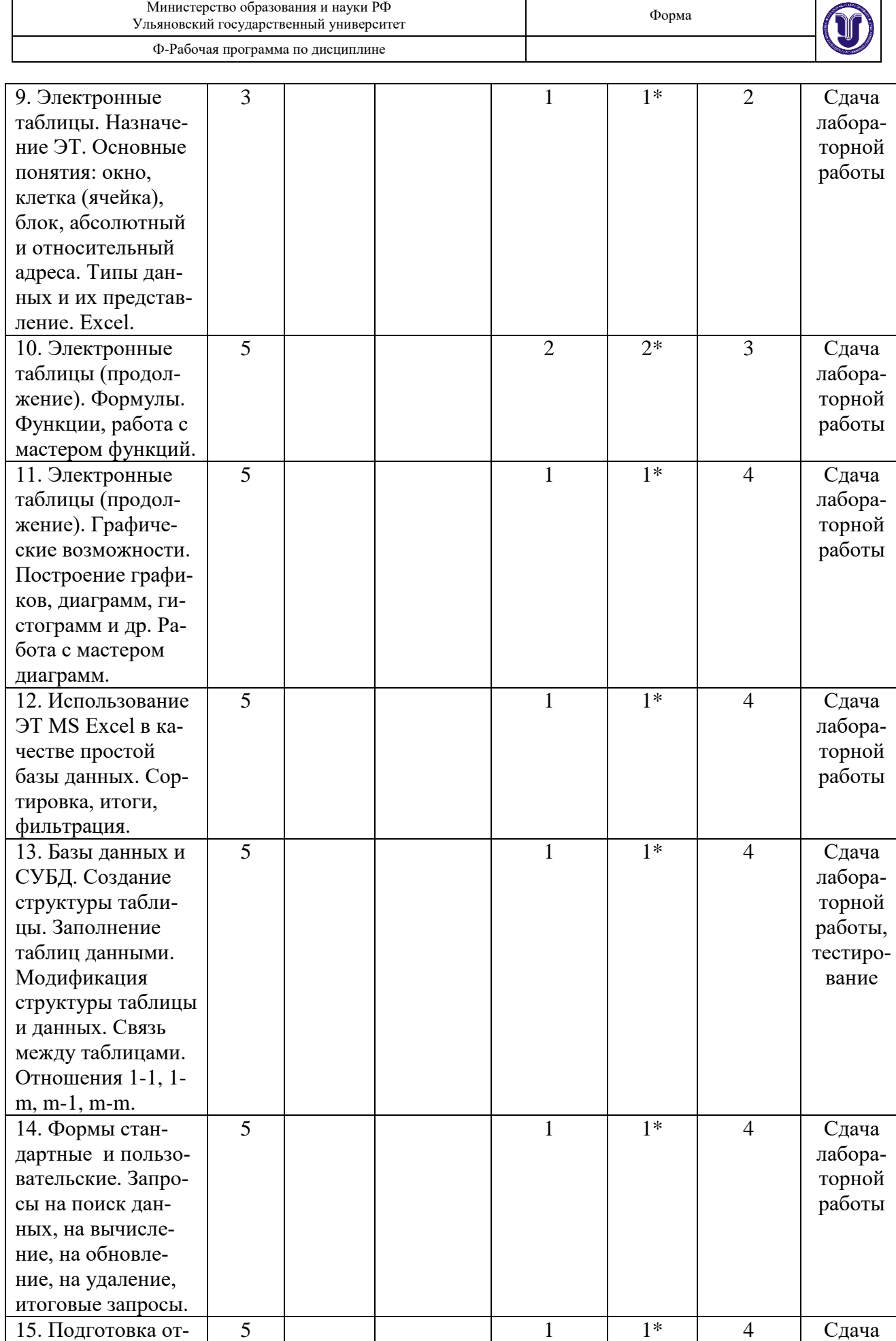

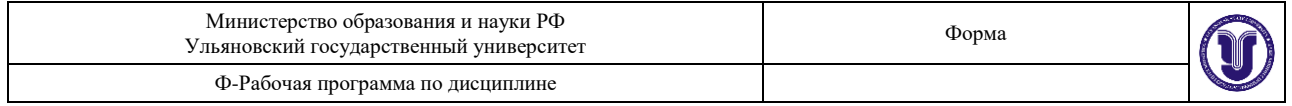

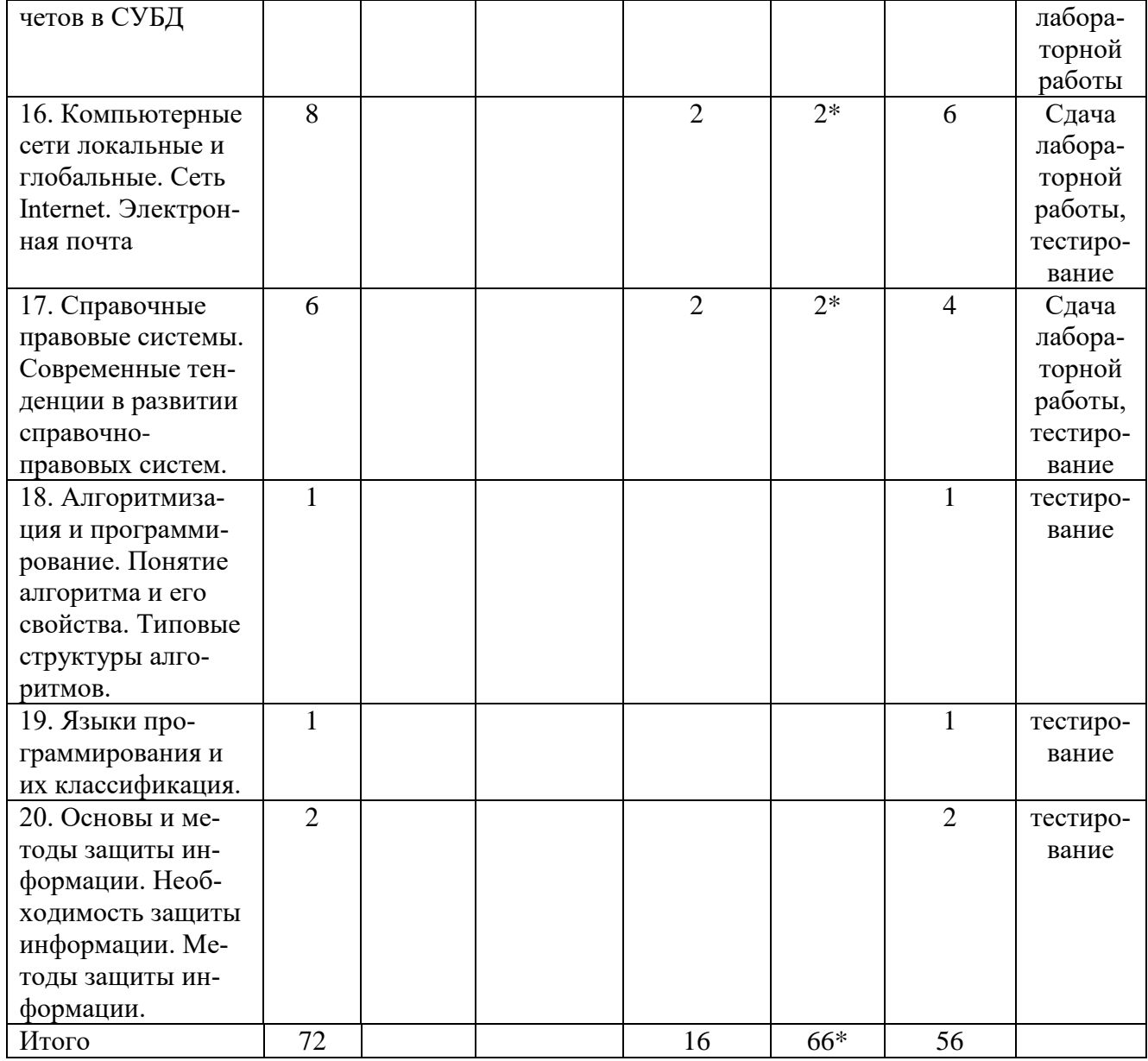

# Форма обучения очно-заочная

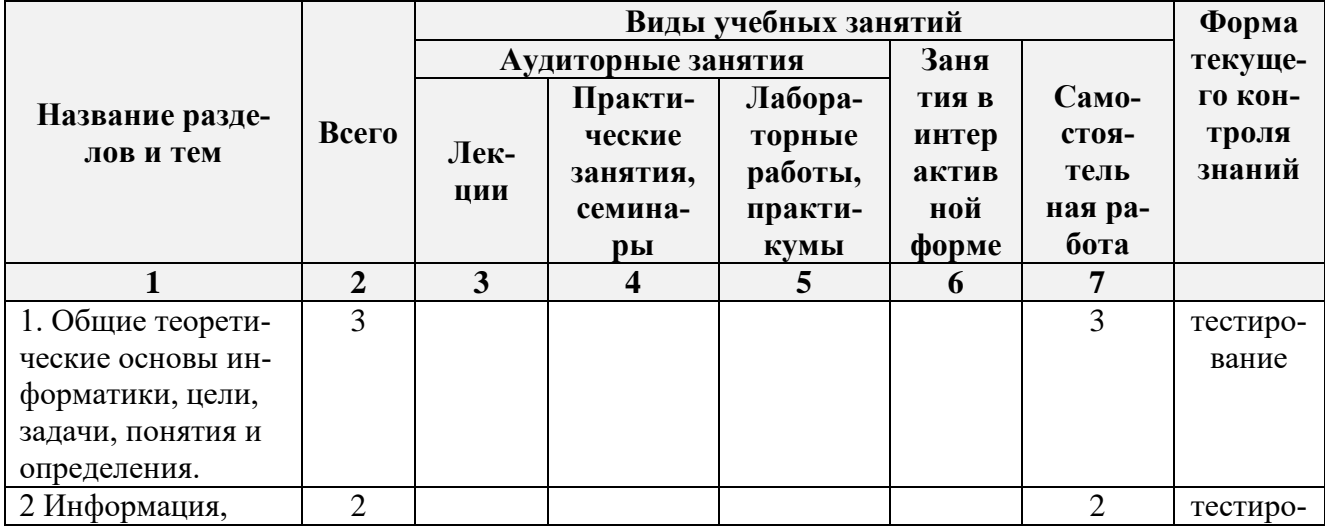

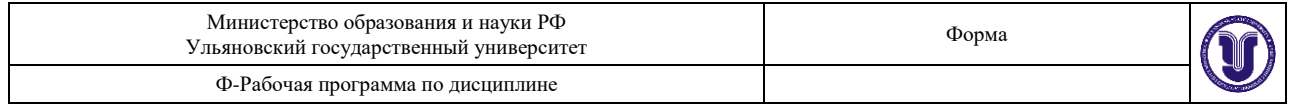

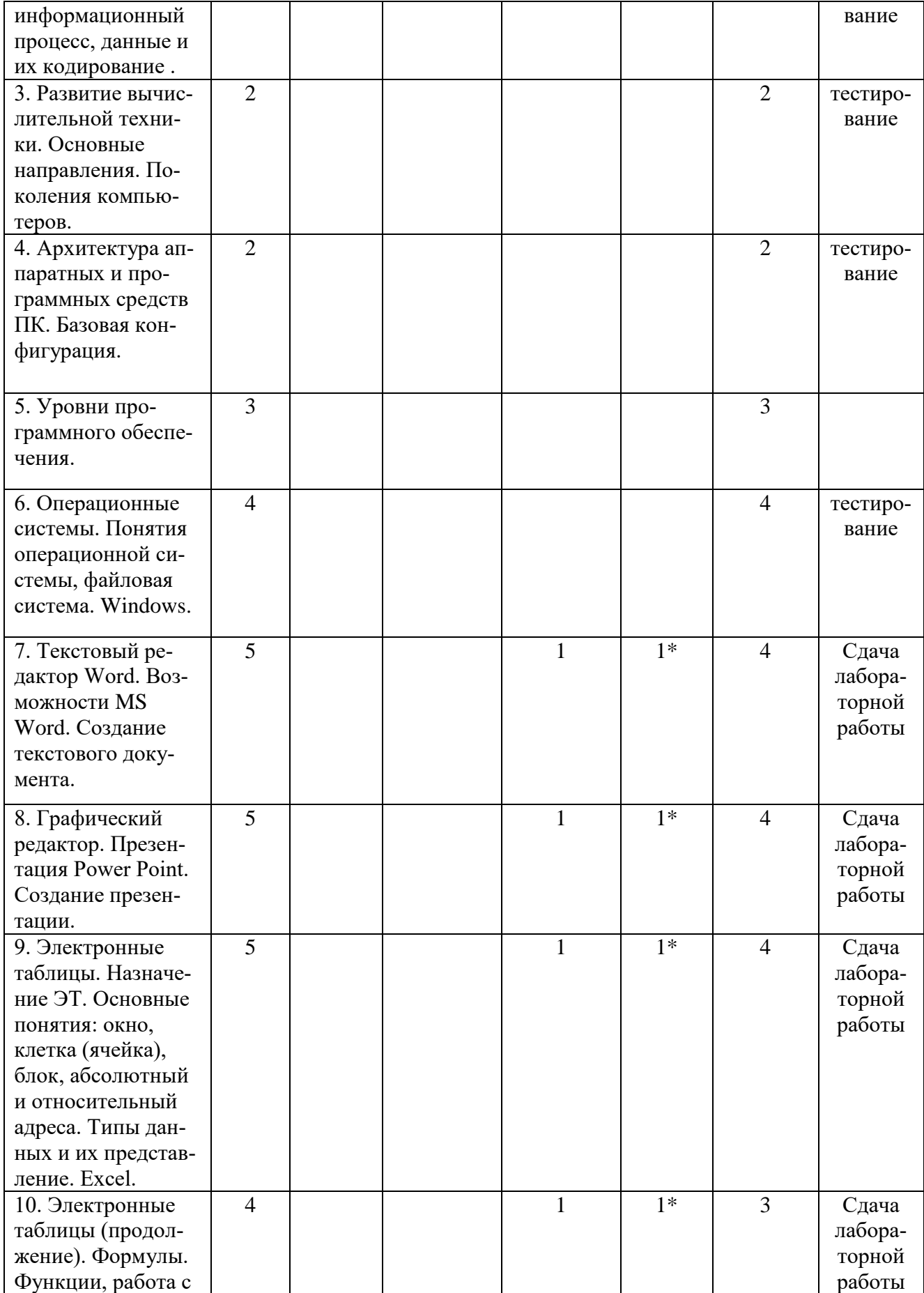

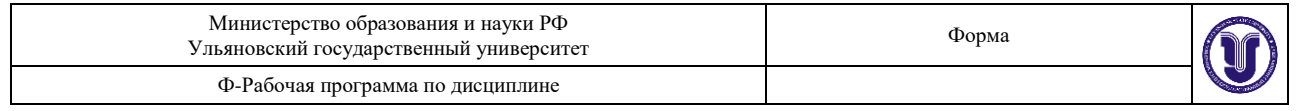

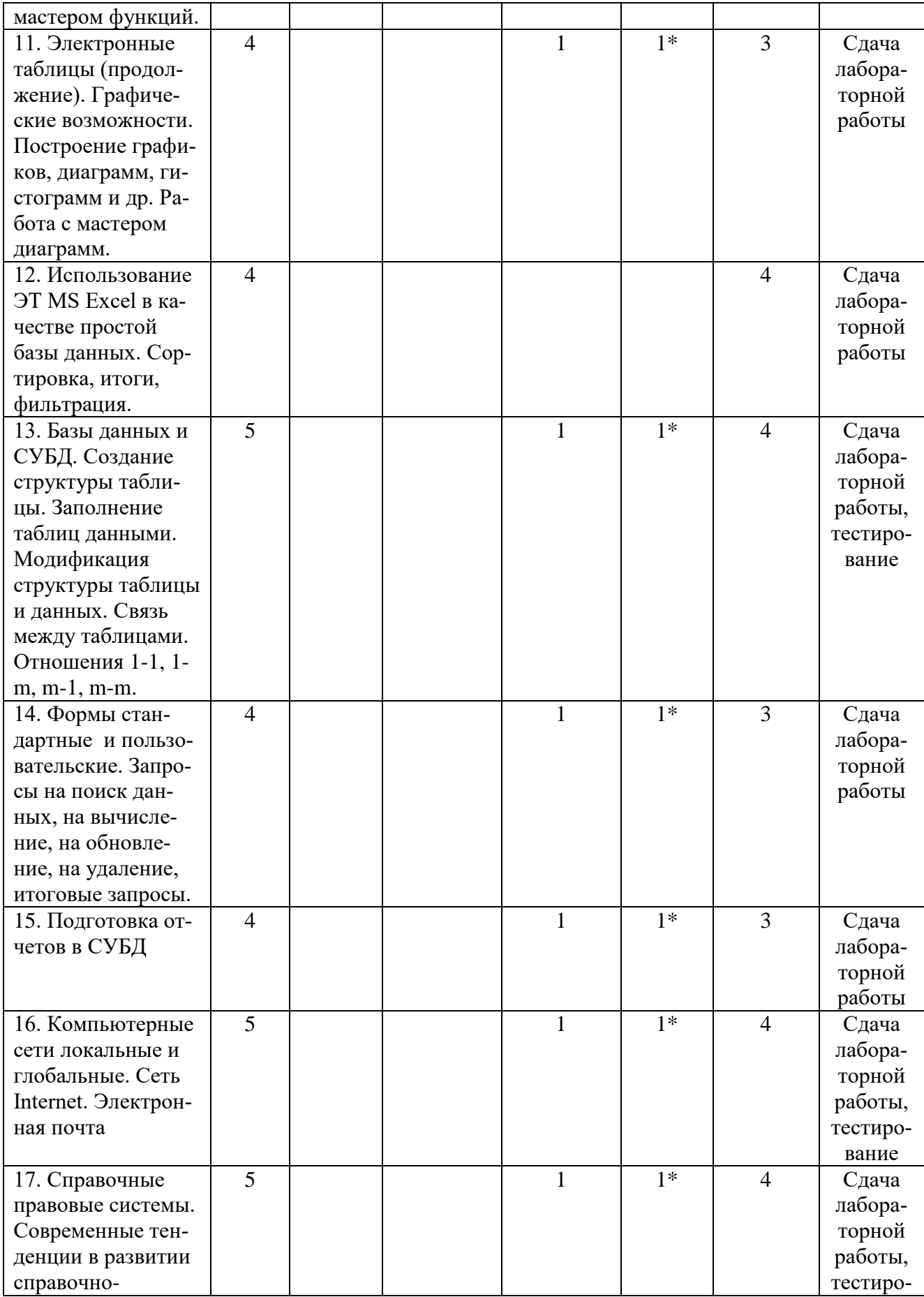

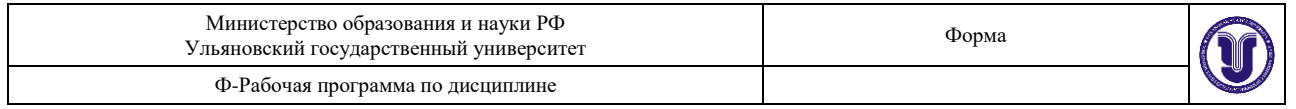

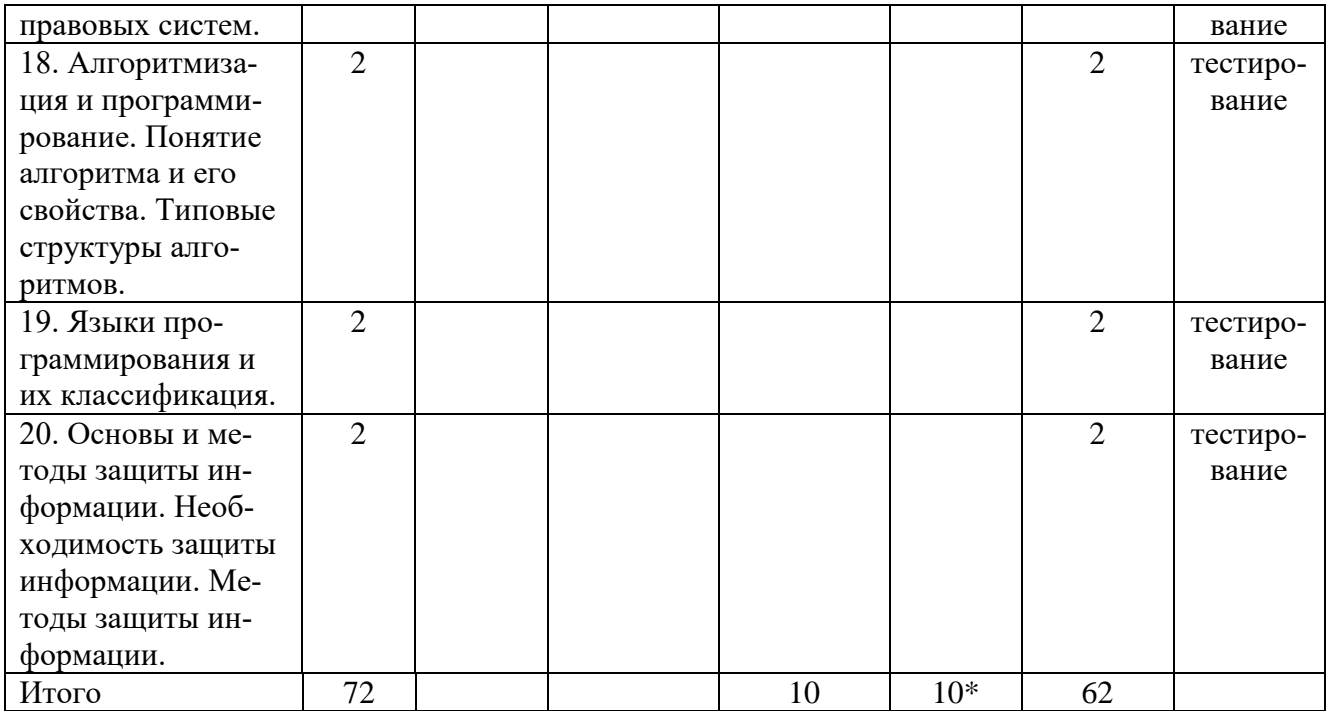

*\*В интерактивной форме проводятся все лабораторные работы. Тема и содержание занятия приведены в пункте «ЛАБОРАТОРНЫЕ РАБОТЫ (ЛАБОРАТОРНЫЙ ПРАКТИ-КУМ). Столбец «Занятия в интерактивной форме» в подсчёте итогов не участвует, т.к. дублирует столбец «Лабораторная работа».*

## **5. СОДЕРЖАНИЕ ДИСЦИПЛИНЫ (МОДУЛЯ).**

**Тема 1**.. Общие теоретические основы информатики, цели, задачи, понятия и определения.

**Тема 2.** Информация, информационный процесс, данные и их кодирование.

**Тема 3.** Развитие вычислительной техники. Основные направления. Поколения компьютеров.

**Тема 4**. Архитектура аппаратных и программных средств ПК. Базовая конфигурация.

**Тема 5**. Уровни программного обеспечения

**Тема 6**. Понятия операционной системы, файловая система. Windows.. Работа с окнами, создание папок, ярлыков, создание архивов папок, файлов, текстовых документов в приложениях Windows. Изучение методов архивации информации. Дефрагментация, форматирование.

**Тема 7.** Текстовый редактор Word. Возможности MS Word. Создание текстового документа. Форматирование текста: отступы, межстрочное расстояние, стили, списки, колонки, табуляция, буквица, обрамление абзацев и пр. Создание таблиц и диаграмм. Вставка рисунков, использование панели рисования, вставка текстов. Работа над структурой документа. Работа с несколькими документами. Шаблоны документов. Организация печати документа. **Тема 8.** Презентация Power Point. Создание презентации. Использование возможностей

Power Point.

**Тема 9**. Электронные таблицы. Назначение ЭТ. Основные понятия: окно, клетка (ячейка), блок, абсолютный и относительный адреса. Типы данных и их представление. Excel.

**Тема 10**. Электронные таблицы. Формулы. Функции, работа с мастером функций.

**Тема 11**. Электронные таблицы. Графические возможности. Построение графиков, диаграмм, гистограмм и др. Работа с мастером диаграмм.

**Тема 12**. Использование ЭТ MS Excel в качестве простой базы данных. Сортировка, итоги, фильтрация.

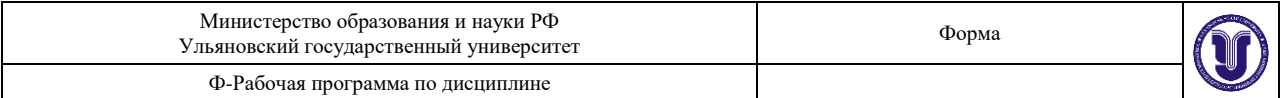

**Тема 13.** Базы данных и СУБД. Создание структуры таблицы. Заполнение таблиц данными. Модификация структуры таблицы и данных. Связь между таблицами. Отношения 1-1, 1-m, m-1, m-m.

**Тема 14.** Формы стандартные и пользовательские. Запросы на поиск данных, на вычисление, на обновление, на удаление, итоговые запросы.

**Тема 15.** Подготовка отчетов в СУБД

**Тема 16.** Компьютерные сети локальные и глобальные. Сеть Internet. Электронная почта

**Тема 17.** Справочные правовые системы. Современные тенденции в развитии справочноправовых систем.

**Тема 18.** Алгоритмизация и программирование. Понятие алгоритма и его свойства. Типовые структуры алгоритмов.

**Тема 19.** Языки программирования и их классификация.

**Тема 20.** Основы и методы защиты информации. Необходимость защиты информации. Методы защиты информации.

# *6. ТЕМЫ ПРАКТИЧЕСКИХ И СЕМИНАРСКИХ ЗАНЯТИЙ.*

Проведение практических и семинарских занятий учебным планом не предусмотрено.

# *7. ЛАБОРАТОРНЫЕ РАБОТЫ (ЛАБОРАТОРНЫЙ ПРАКТИКУМ)*

**Тема 6.** Операционная система Windows. Понятия операционной системы, файловая система. Windows.

## **Лабораторная работа №1. Работа в операционной среде Windows**

Целью лабораторной работы является научится запускать программы и приложения, уметь работать с окнами, создавать папки и ярлыки, копировать, перемещать, удалять файлы и папки, создавать архивы папок и файлов, создавать текстовые документы в приложениях Windows.

Задание:

- 1. Разместить значки на Рабочем столе, в произвольном порядке (перетаскивая мышью).
- 2. При помощи контекстного меню Рабочего стола упорядочьте их размещение.

3. Установите новые параметры Рабочего стола (фон, заставка, оформление), воспользовавшись диалоговым окном установки фона.

4. После установки новых параметров верните интерфейс в исходное положение.

5. Произведите форматирование Диска F. На диск поместите метку с фамилией владельца диска.

- 6. Откройте одновременно два окна (в одном отобразите Диск D, в другом Диск F).
- 7. Разверните оба окна на весь экран (каскадом, слева на право, сверху вниз).
- 8. Измените с помощью мыши размеры окна.
- 9. На Диске D заархивируйте файл методичка.doc (под другим именем), с использованием любого архиватора. Скопируйте этот файл на Диск F.
- 10. Определите объем свободного пространства на Диске F.
- 11. Определите наличие на Диске D файлов с расширением .doc, .txt.
- 12. Определите суммарный объем нескольких файлов.
- 13. Создайте ярлык на Рабочий стол любого из найденных файлов.
- 14. Удалите созданный ярлык.
- 15. Откройте Корзину и очистите ее от удаленных файлов.

**Тема 7.** Текстовый редактор Word.

## **Лабораторная работа № 2. РЕФЕРАТ**

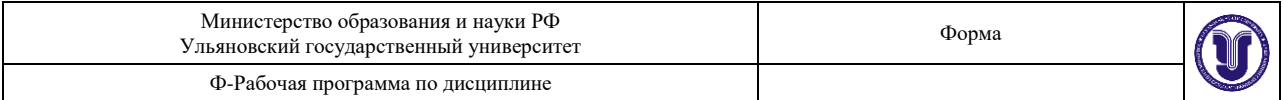

Целью работы является: научится создавать текстовые документы, работать со структурой документа, форматировать текст придерживаясь установленных стандартов, выводить на печать и сохранять на различных носителях и в различных форматах. Задание:

Создать документ в виде реферата. Тема произвольная, каждый студент создает свой реферат, который не может быть продублирован другими студентами.

Требования к оформлению текстового документа:

- текстовый документ должен состоять не менее чем из 9 листов формата А4;
- полями 3 см слева, по 2 см сверху и снизу, 1 см справа.
- шрифт Times NewRomanCyr, размер 14, интервал между строками одинарный, выравнивание основного текста - по ширине;
- заголовки должны иметь свои стили;
- на всех листах, кроме титульного, должна быть нумерация;
- в реферате должен присутствовать колонтитул (в колонтитул включить фамилию студента и текущую дату);
- включить режим переноса слов, проверить орфографию.

Требования к содержанию реферата:

В документе обязательно должны быть титульный лист, аннотация, содержание или оглавление (создать с помощью Word), введение, главы, которые подразделяются на параграфы (каждая глава начинается с нового листа, а параграфы не разделяются разрывами), заключение, список литературы (оформить в соответствии со стандартами).

В каждом параграфе первая буква выделяется буквицей. В реферате разместить: рисунок из каталога Clipart, подходящий к содержанию текстового документа; список (нумерованный или маркированный); сноску на используемый источник; таблицу и график (взаимосвязанные с текстом и между собой); схему (созданную с помощь панели Рисование), связанную по смыслу с текстом реферата. А так же один из абзацев поместить в рамку и одну из глав отобразить в виде двух колонок.

**Тема 8.** Презентация Power Point. Создание презентации. Использование возможностей Power Point.

#### **Лабораторная работа № 3. Презентация.**

Цель работы: научится создавать презентации на выбранные темы. Задание:

Создать презентацию в виде слайд-шоу. Тема произвольная, каждый студент создает свою тему, которая не может быть продублирована другими студентами.

Требование к презентации: создать не менее 10 слайдов, с различным фоном, наложить эффект на все объекты представленные на слайде, автоматизировать переход между слайдами. Представленная презентация должна полностью раскрывать заявленную тему.

- 1. Попрактикуйтесь в создании презентаций: с помощью Мастера автосодержания и быстрого создания.
- 2. Просмотрите способы представления презентации (Обычный режим, Режим структуры, Режим слайдов, Режим сортировщика слайдов, Показ сладов, Страница заметок).
- 3. С помощью кнопок Повысить уровень, Понизить уровень, Вверх, Вниз выполните редактирование структуры слайдов.
- 4. Примените к презентации различные шаблоны оформления (Формат -> Применить шаблон оформления).
- 5. Просмотрите презентацию в различных шаблонах оформления.
- 6. Сохраните выбранную презентацию в своей папке.
- 7. Измените цветовые схемы и фоны презентации.

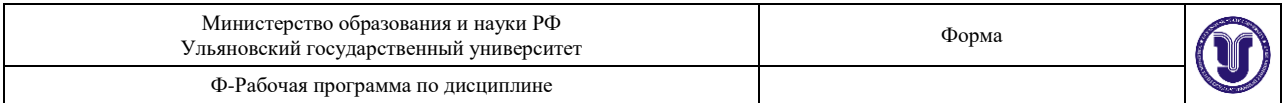

- 8. Работа с фоновыми объектами слайдов. Вставьте/удалите фоновые объекты (объект даты, номера, колонтитула) некоторых слайдов (Вид -> Колонтитулы). Посмотрите результаты.
- 9. Эффект переходов. С помощью задачи «Смена слайдов» установите для различных слайдов различные эффекты перехода: режимы смены (наплыв, появление,…), скорости выполнения режимов, продвижение (переход) к следующему слайду (по щелчку, автоматически по истечении заданного времени), наличие звукового сопровождения
- 10. Эффекты анимации текста и рисунков. Выберите слайд с несколькими текстами. С помощью задачи «Дизайн слайда – Эффекты анимации» установите вариант анимации для всего слайда.
- 11. Выберите слайд с несколькими текстами и рисунками. С помощью задачи «Настройка анимации» установите/измените: направление и скорость проявления эффектов, порядок анимации элементов слайда; время начала эффекта анимации для каждого элемента; тип эффекта; звуковое сопровождение и т.д.
- 12. Выбор способа показа демонстрации. С помощью команды меню Показ слайдов >Настройка презентации выберите (по очереди) способ показа слайдов (Управляемый докладчиком, Управляемый пользователем, Автоматический)
- 13. Создание гиперссылок на слайды презентации. Используйте второй слайд как оглавление и создайте гиперссылки на остальные слайды презентации. К слайдам презентации добавьте кнопки возврата на слайд-оглавление.
- 14. Создание гиперссылок на другие документы. Используя картинки, фрагменты текста или кнопки «Подробнее» создайте гиперссылки на применявшиеся при создании презентации документы (WEB сайты).
- 15. Установка времени показа слайдов. С помощью цепочки действий «Меню **Показ слайдов** -> **Смена слайдов -> назначение времени»** выполните ручную установку времени показа слайдов. Просмотрите презентацию.

**Тема 10**. Электронные таблицы. Формулы. Функции, работа с мастером функций.

**Лабораторная работа №4. Таблица "Ряд распределения работающих в УВД города N".**

Цель работы: научится работать в MSExcell. Заполнять таблицы и производить расчеты используя стандартные функции.

Задание:

Введем следующие понятия и обозначения:

В клетке А1 заголовок таблицы *Ряд распределения работающих в УВД города N***.**

Вторая строка содержит шапку таблицы: в клетке А2 - Продолжительность стажа работы  $x_i$ , В2 - Число работающих в УВД  $f_i$ , С2 - Отработано человеко-лет  $x_i f_i$ , D2 - Доля работников к общей численности работников,  $E2 - x_iw_i$ ,  $F2 - C$ редняя арифметическая взвешенная *<sup>x</sup>* .

В столбце «Продолжительность стажа работы» вписываются годы от 2 до 26 (с шагом  $2$  гола).

Столбец «Число работающих в УВД, f<sub>i</sub>» заполняется нереальными произвольными целыми числами (в пределах от 1 до 99).

Примечания:

В 16-й строке («Итого») таблицы получить общее количество значений в столбце (операция суммирования).

В 17-й – 18-й строках данные получить с помощью автоформул.

Столбец C («Отработано человеко-лет») рассчитывается, как произведение числа работников (xi), входящих в данную группу на продолжительность стажа работы (fi).

Столбец D («Доля работников к общей численности работников») величина измеряет-

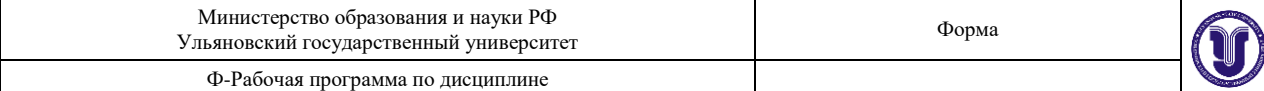

ся в процентах и вычисляется по формуле:

$$
Wi = \frac{fi}{\sum f_i} \bullet 100, \text{ где } f_i - \text{число работающих в УВД.}
$$

Столбец Е (« $x_iw_i$ ») произведение продолжительности стажа работы  $(x_i)$  на долю работников к общей численности (wi).

Столбец F («Средняя арифметическая взвешенная») рассчитывается по формуле:  $=\sum$ *i i i f*  $\overline{x} = \frac{\sum xif_i}{\sum c_i}$ , где x<sub>i</sub> - это продолжительность стажа работы.

После завершения построения таблицы поместить файл в личную папку под именем ТАБЛИЦЫ.xls.

#### **Лабораторная работа №5. Таблицы «Преступности и раскрываемости»**

В том же файле, где была сохранена Таблица 1, создать еще две таблицы на другом листе. Каждый лист должен иметь имя соответствующей таблицы (Пример если «Лист1» содержит таблицу 1, то его нужно переименовать «Таблица.1» и т.д.).

В первой строке заголовок таблицы 2. «Преступность и раскрываемость».

Таблица должна содержать следующие столбцы: №, Город, Преступления (1 – 3 вид), Сумма преступлений, Количество раскрытых преступлений, Раскрываемость в городе, МИН, МАКС, СРЕДН.

Столбцы «Город», «Преступления (тяжкие, особо тяжкие, разбой, кража)», «Количество раскрытых преступлений» заполняются произвольно. Городов должно быть не менее 10. Числовые ячейки заполняются целыми положительными числами от 1 до 100.

Примечания:

Строка содержащая ячейку «Всего» и Столбец таблицы «Сумма преступлений» рассчитываются с использованием функции СУММ.

Столбец «Раскрываемость в городе» - число раскрытых преступлений относительно суммы всех преступлений совершенных в городе (в процентах).

В столбце «МИН» - наименьшее число преступлений в городе

В столбце «МАКС» - наибольшее число преступлений в городе

В столбце «СРЕДН» - среднее арифметическое число преступлений в городе

Таблица3. «Преступность (в процентах)»

Создать таблицу имеющую следующую шапку: №, Город, Преступления (тяжкие, особо тяжкие, разбой, кража), Всего.

Поместить в этой таблице в клетки последнего столбца величину 100%. Заполнить 1-й и 2-й столбец точно также как и в предыдущей таблице. А остальные клетки – процент, соответствующий числу в соответствующей клетке таблицы 2 (вычисление процента поручить компьютеру).

**Тема 11**. Электронные таблицы. Графические возможности. Построение графиков, диаграмм, гистограмм и др. Работа с мастером диаграмм.

#### **Лабораторная работа №6. Диаграммы**

В том же файле, где были сохранены таблицы, построить 5 диаграмм на свободном листе (см. рис.4). Лист должен иметь имя «Диаграммы».

Диаграмма 1. Диапазон значений берется из таблицы 1 «Ряд распределения работающих в УВД города N». Диаграмма в виде графика по оси абсцисс отложить стаж (ось абсцисс снабдить текстом «Стаж работы»), по оси ординат – число работающих в УВД (ось ординат снабдить текстом «частоты»). В легенду поместить число работающих в УВД.

Диаграмма 2. Диаграмма с областями, диапазонами значений являются: общее ко-

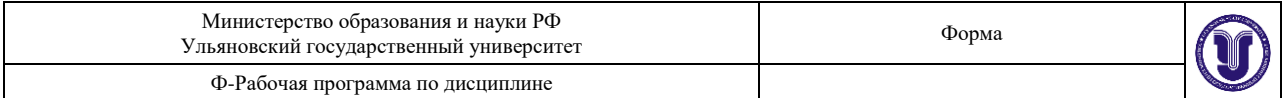

личество совершенных преступлений по городам и количество раскрытых преступлений в каждом городе (таблица 2). В легенде разместить указания на соответствующие цвета областей. Заголовок диаграммы: «Сравнительная динамика совершенных и раскрытых преступлений».

Диаграмма 3, 4. Диаграммы круговые, данными являются совершенные преступления, соответствующие выбранному городу. Диаграмм должны быть построены по двум городам. В легенду поместить виды преступлений, на диаграмме – процент числа преступлений около каждого сектора круговой диаграммы. В заголовок поместить «Соотношение видов преступлений в …» (… заменить на название города по данным которого строилась диаграмма).

Диаграмма 5. Комплексная диаграмма «Гистограмма-график». Диапазон значений: для гистограмм - таблица 3, процент числа всех видов преступлений по городам (берутся значения всех видов преступлений); для графика – таблица 2, процент раскрытия преступлений в каждом городе. Вдоль оси абсцисс – названия городов. В легенду - указания на соответствующие цвета столбцов и линии графика. Заголовок диаграммы «Динамика преступлений и их раскрываемости».

**Тема 12**. Использование ЭТ MS Excel в качестве простой базы данных. Сортировка, итоги, фильтрация.

## **Лабораторная работа №7 БД Excel «Нарушения и штрафы».**

#### Задание:

База данных «Нарушения и штрафы» содержит сведения об участниках дорожного движения нарушивших ПДД. О каждом участнике даны различные сведения: Фамилия, Пол, Возраст, Водительский стаж, Сумма штрафа, Статья КОАП, Нарушение, Дата Нарушения. Следует выполнить следующие операции.

- 1. Ввести в конец базы данных (таблицы) 1 новую запись, поместив во все поля данные соответствующего типа
- 2. Через меню "Данные"  $\rightarrow$  "Форма" добавить к базе данных еще 1 новую запись, также поместив данные во все поля с сохранением их типа.
- 3. Провести сортировку данных по возрастанию или по убыванию:

а) по одному полю (например, по фамилии, или по возрасту, или по полу),

б) по двум полям – (например по полу и нарушению или по водительскому стажу и возрасту и т.п.),

в) по трем полям – (например, пол, возраст, фамилия и т.п.)

4. Подвести следующие итоги:

а) Получить количество правонарушителей мужчин и женщин; посчитать количество человек в каждом виде нарушения;

б) Получить средний размер штрафа в каждом виде нарушения;

- в) Для каждого нарушения и пола посчитать средний возраст;
	- 5. Провести поиск записей в базе

а) С помощью "формы" найти все записи, удовлетворяющие некоторому критерию (указывается преподавателем). Например, выбрать все записи, в которых женщины с фамилиями, начинающимися с буквы К, и возраста не моложе 30 лет и т.п.

2) С помощью автофильтра найти все записи, удовлетворяющие некоторому критерию (указывается преподавателем). Например, найти все записи, в которых мужчины в возрасте от 30 до 50 лет имеют водительский стаж более 12 лет и т.п.

3) С помощью расширенного фильтра найти и поместить в отдельную таблицу все записи, удовлетворяющие некоторому критерию (указывается преподавателем). Например, все записи, в которых фамилии начинаются на букву Т и возраст от 20 до 40 лет, или все записи,

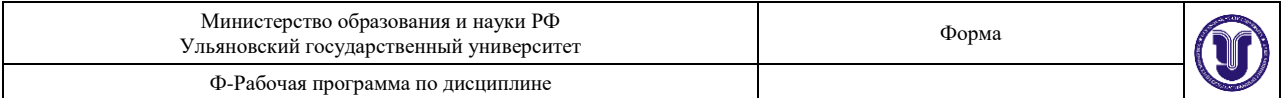

в которых фамилии начинаются на букву Т и возраст от 20 до 40 лет, а также все записи, в которых участники ДД нарушили ПДД по статье 12.9 ч.2 с фамилиями, начинающимися на букву К, и в возрасте свыше 40 лет, и т.п.

**Тема 13.** Базы данных и СУБД. Создание структуры таблицы. Заполнение таблиц данными. Модификация структуры таблицы и данных. Связь между таблицами. Отношения 1-1, 1-m, m-1, m-m.

### **Лабораторная работа №8. Создание базы данных и таблиц.**

Создайте базу данных «Расследование преступлений», содержащую три таблицы: "СЛЕДОВАТЕЛЬ", "ПРЕСТУПЛЕНИЕ», "ЛИЧНЫЕ ДАННЫЕ " следователя. Организуйте связи между ними.

*Порядок выполнения данного задания*

1. Загрузите Access.

2. На вкладке **Приступая к работе** выберите **Создать файл,** затем **Новая база данных.** В окне **Файл новой базы данных** выберите нужную папку и введите имя базы данных. В нашем случае "**Расследование преступлений".**

3. Приступим к созданию таблиц. Создадим таблицу **ЛИЧНЫЕ ДАННЫЕ** в режиме Конструктора.

На вкладке **Объекты** выберите **Таблицы** и **Создание таблицы в режиме конструктора.** 

4. Задайте имена (вводятся с клавиатуры) и типы полей (выбираются из раскрывающегося списка).

5. Используя **Мастер подстановок** для поля **семейное положение** создадим раскрывающийся список значений. Для этого при определении типа поля **семейное положение** выберем **Мастер подстановок** и будем следовать его указаниям.

6. Сделайте поле **Код следователя** ключевым: щелкнуть правой кнопкой по полю **Код следователя** и выбрать ключевое поле или выбрать значок ключа на панели инструментов.

7. Сохраните таблицу **ЛИЧНЫЕ ДАННЫЕ**, используя **Файл/Сохранить** в окне **Сохранение** записываем **ЛИЧНЫЕ ДАННЫЕ.** В окне базы данных появилась новая таблица **ЛИЧНЫЕ ДАННЫЕ.**

8. Самостоятельно создайте таблицу **ПРЕСТУПЛЕНИЕ** в режиме Конструктора**, к**лючевым сделайте поле **№ УД.**

9. Создайте таблицу **СЛЕДОВАТЕЛЬ** в режиме Таблица. На вкладке Таблица в основном окне базы данных выберите **Создание таблицы путем ввода данных.** После появления пустой таблицы, дважды щелкните на Поле1, текст в поле будет выделен, введите **Код следователя**, в поле2 – введите **ФИО** и т.д. Отрегулируйте ширину столбцов: подведите мышь к вертикальной черте между названиями полей, увидев двунаправленную стрелку, зажмите левую кнопку мыши и не отпуская, передвиньте на нужное расстояние. Введите несколько записей.

10. Перейдите в режим Конструктора таблицы, используя кнопку  $\|\mathbf{x}\|$ , задайте ключевое поле **Код следователя**. Используя **Мастер подстановок**, для полей **Звание** и **РУВД,** создайте раскрывающийся список значений. Проверьте тип созданных полей. Поле **Код следователя** должно иметь тот же тип, что и в таблице **ЛИЧНЫЕ ДАННЫЕ.**

11. Сохраните таблицу, задав имя **СЛЕДОВАТЕЛЬ.**

12. В итоге вы должны получить 3 таблицы

13. Занесите по несколько строк данных в таблицы, отслеживая взаимосвязанные записи. Для этого надо отобразить на экране две и более таблиц, используя **Окно/Сверху вниз.**

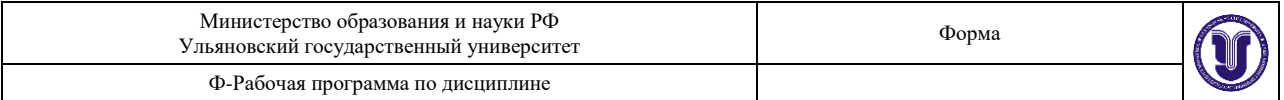

14. В таблице **ЛИЧНЫЕ ДАННЫЕ** для добавления фотографии используйте **Вставка/Объект**, в появившемся окне выберите **Создать из файла.** Выберите файл с расширением BMP.

Рисунок отобразится только в форме или отчете, в таблице в поле **фото** будет указан вид объекта Точечный рисунок BMP.

15. Установим отношения между таблицами. Для этого выберем **Сервис/Схема данных.** На экране появилось окно **Схема данных,** в этом окне в контекстном меню выбираем **Добавить таблицу.** Добавьте все таблицы в окно **Схема данных.**

16. Установим отношения между таблицами **СЛЕДОВАТЕЛЬ** и **ПРЕСТУП-ЛЕНИЕ,** поле связи **Код следователя.** Для этого установите указатель в поле **Код следователя (**таблица **СЛЕДОВАТЕЛЬ)** и, удерживая левую кнопку мыши нажатой, перетащите указатель в поле **Код следователя (**таблица **ПРЕСТУПЛЕНИЕ).** Появится окно **Изменение связей,** которое представлено на рис.4**.**

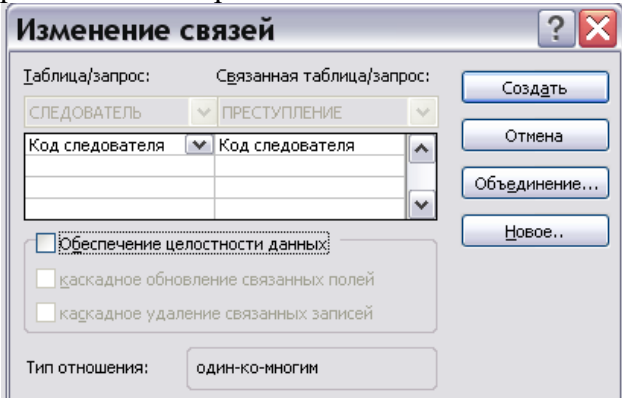

Рис.4 Окно изменения связей

Установите флажки в **Обеспечение целостности данных, Каскадное обновление связанных полей, Каскадное удаление связанных полей** и щелкните по кнопке **Создать.**

17. Аналогично создать отношения между таблицами **СЛЕДОВАТЕЛЬ** и **ЛИЧ-НЫЕ ДАННЫЕ** по полю **Код следователя.** В результате схема данных имеет следующий вид см рис.5

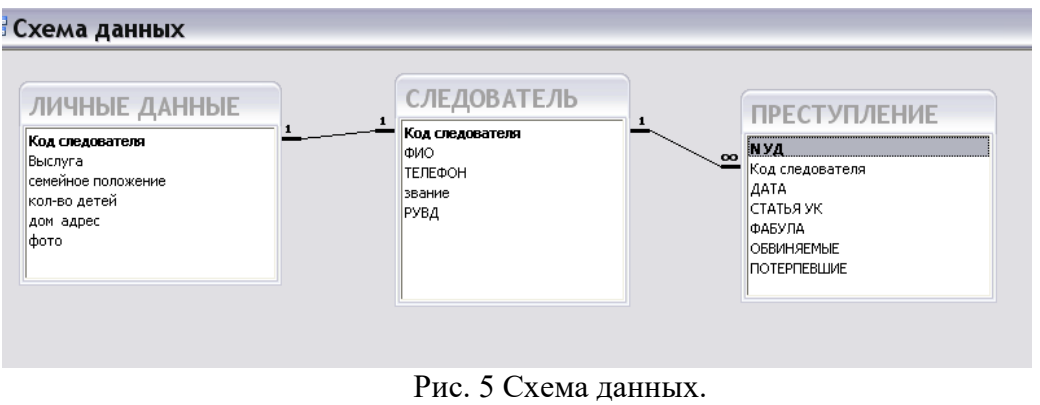

18. Закройте схему данных и Access.

**Тема 14.** Формы стандартные и пользовательские. Запросы на поиск данных, на вычисление, на обновление, на удаление, итоговые запросы.

### **Лабораторная работа №9. Создание форм базы данных.**

Создайте формы для всех полей таблиц: "СЛЕДОВАТЕЛЬ", "ПРЕСТУПЛЕНИЕ», "ЛИЧНЫЕ ДАННЫЕ " следователя. Создайте форму, дающую полную информацию о сле-

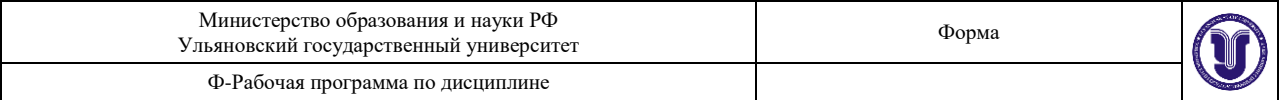

дователе, т.е. его служебные, личные данные, а также показаны все дела, которые он расследует.

*Порядок выполнения данного задания*

- 1. Откройте базу данных.
- 2. Создайте форму для полей таблицы ПРЕСТУПЛЕНИЕ. Перейдите на вкладку **Формы,**  выберите **Создание формы с помощью мастера**. В появившемся окне нужно выбрать таблицу ПРЕСТУПЛЕНИЕ, затем выбрать все поля. Нажав **Далее** выберите **Внешний вид формы – В один столбец**, затем **Требуемый стиль**, затем **Задайте имя формы** и нажмите **Готово**.
- 3. Поработайте с этой формой: измените данные, полистайте записи (воспользуйтесь кнопками листания в строке **Запись)**. Сохраните изменения и закройте форму.
- 4. Аналогично создайте форму для всех полей таблицы ЛИЧНЫЕ ДАННЫЕ, только выбирая **Внешний вид формы** задайте **Ленточный.**
- 5. Создайте форму, дающую полную служебную информацию о следователе, т.е. его служебные данные, а также показаны все дела, которые он расследует. Для этого выбираем **Форма**, затем щелкаем по кнопке **Создать.** В окне диалога выберите **Мастер форм**, в качестве источника данных выберите таблицу СЛЕДОВАТЕЛЬ, затем **ОК**.

Мастер форм создает форму за несколько шагов:

- выбираем все поля из таблицы СЛЕДОВАТЕЛЬ,
- выбираем в этом же окне таблицу ПРЕСТУПЛЕНИЕ, добавляем все поля из этой таблицы, щелкаем по кнопке **Далее,**
- выбираем вид представления данных, должна быть выбрана таблица СЛЕДОВАТЕЛЬ и строка **Подчиненная форма,** щелкаем по кнопке **Далее,**
- в следующем окне выберите внешний вид подчиненной формы, например табличный, нажмите **Далее,**
- на следующих шагах выберите стиль формы, затем задайте имена для формы и подчиненной формы, щелкните **Готово**.

Получившаяся форма должна иметь приблизительно такой вид. (см.рис.7)

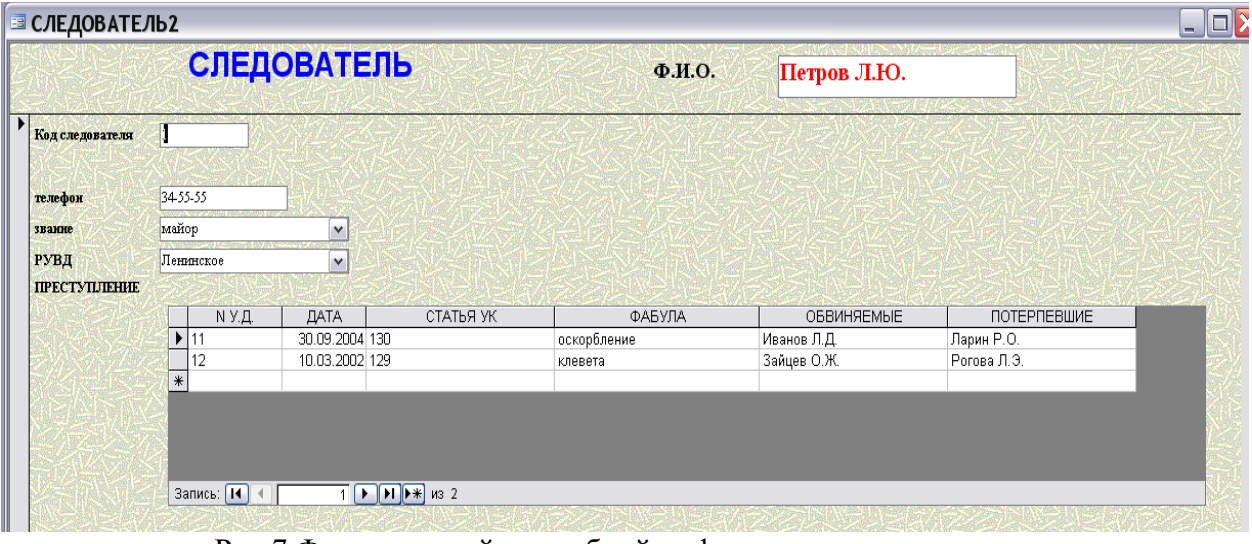

Рис.7 Форма полной служебной информации о следователях.

6. Для каждой формы в режиме конструктора осуществите красивое оформление с помощью кнопок на панели форматирования, панели элементов, используя свойства каждого элемента, используя возможность перетаскивания элементов. Передвиньте на нужное расстояние область данных, примечание формы.

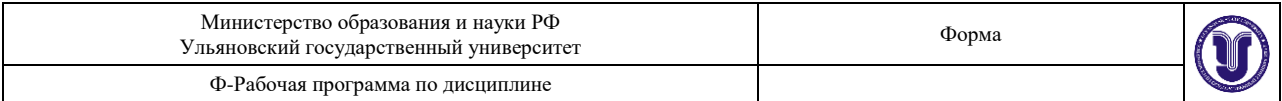

- 7. В форму, созданную в п.5 добавим кнопку **Личные данные**, которая позволит при ее нажатии вызывать однотабличную форму ЛИЧНЫЕ ДАННЫЕ для конкретного следователя. Для этого в режиме конструктора на панели элементов выберите **Кнопка** и нарисуйте кнопку нужной величины, затем в появившемся окне:
	- Выберите **Работа с формой, Открыть форму.** Нажмите **Далее.**
	- Выберите форму, которая будет открываться нажатием этой кнопки, а именно ЛИЧНЫЕ ДАННЫЕ, нажмите **Далее.**
	- Выберите **Открыть форму для отобранных записей,** затем **Далее.**
	- Укажите поля, которые будут использоваться для отобранных записей, а именно **Код следователя.** Затем нажмите **Далее.**
	- Напишите текст на кнопке **Личные данные.** Нажмите **Готово.**
- 8. Самостоятельно в формах сделайте кнопки, позволяющие закрывать форму, перелистывать записи. Используя свойства формы, удалите полосу прокрутки, область выделения, разделительные линии. Самостоятельно изучите возможность создания фонового рисунка в форме.

## **Лабораторная работа №10. Построение запросов.**

Создайте запрос, выводящий информацию о следователях, служащих в Засвияжском РУВД, причем фамилии следователей должны быть отсортированы в алфавитном порядке.

Создайте запрос, который показывает информацию о следователе и количестве дел, которые он расследует.

Создайте запрос, который показывает, сколько детей имеют следователи какого-то РУВД, причем пользователю должно быть предложено самому ввести нужное РУВД.

*Порядок выполнения данного задания*

1. Откройте базу данных и на вкладке **Запросы** выберите **Создание запроса в режиме Конструктора.**

- 2. Добавьте таблицы СЛЕДОВАТЕЛЬ и ЛИЧНЫЕ ДАННЫЕ.
- 3. Выберите поля **Код следователя, ФИО, Звание, РУВД**.

4. В строке *сортировка* для **ФИО** выберите **по возрастанию**, в строке *условие отбора* для **РУВД** напишите **Засвияжское**, установите флажки в строке *Вывод на экран* для всех полей и нажмите кнопку **Запуск** в виде восклицательного знака.

5. Сохраните полученную таблицу, как запрос с именем **Следователи Засвияжского РУВД**.

6. Создайте новый запрос аналогично п.1, затем добавьте в него все имеющиеся таблицы и заполните бланк запроса, как показано на рисунке 9.

### $\cdot$  $\circ$   $\circ$   $\circ$   $\circ$   $\circ$   $\circ$   $\circ$

| <b>В количество дел следователей : запрос на выборку</b>                                      |                          |             |                                                                           |  |          |                                                                                                    |  |
|-----------------------------------------------------------------------------------------------|--------------------------|-------------|---------------------------------------------------------------------------|--|----------|----------------------------------------------------------------------------------------------------|--|
| личн<br>Код следова<br>Выслуга<br>семейное по.<br> кол-во детеј]<br>дом адрес<br>$\leftarrow$ |                          |             | Код следова[<br>lФИO.<br><b>ТЕЛЕФОН</b><br>$\checkmark$<br><b>Ізвание</b> |  | $\infty$ | <b>TIPECT</b><br>$\boldsymbol{\wedge}$<br>IN Y.A<br>Код следова!<br>ДАТА<br>$\checkmark$<br>СТАТЬЯ УК |  |
|                                                                                               |                          |             |                                                                           |  |          |                                                                                                    |  |
| Поле:                                                                                         | Код следователя V        | 1фио        | Код следователя                                                           |  |          |                                                                                                    |  |
|                                                                                               | Имя таблицы: СЛЕДОВАТЕЛЬ | СЛЕДОВАТЕЛЬ | СЛЕДОВАТЕЛЬ                                                               |  |          |                                                                                                    |  |
| Групповая операция:                                                                           | <b>  Группировка</b>     | Группировка | Count                                                                     |  |          |                                                                                                    |  |
| Сортировка:                                                                                   |                          |             |                                                                           |  |          |                                                                                                    |  |
| Вывод на экран:                                                                               | ⊽                        | ⊽           | ⊽                                                                         |  |          |                                                                                                    |  |
| Условие отбора:                                                                               |                          |             |                                                                           |  |          |                                                                                                    |  |
| или:                                                                                          |                          |             |                                                                           |  |          |                                                                                                    |  |
|                                                                                               | $\lambda$ . The set      |             |                                                                           |  |          |                                                                                                    |  |

Рис.9 Бланк запроса

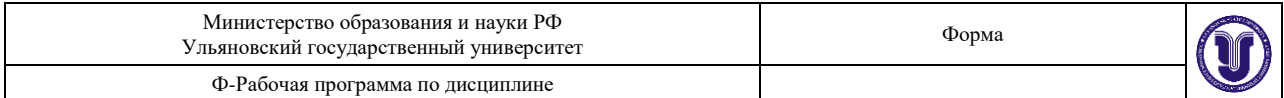

7. Чтобы изменить в готовой таблице имя поля Count…нужно в режиме конструктора по полю **Код следователя** с операцией Count, щелкнуть правой кнопкой мыши и в контекстном меню в окне **Свойство поля** на вкладке **Подпись** написать **"Количество дел"**.

8. Сохраните полученную таблицу, как запрос с именем **Количество дел следователей.**

9. Создайте новый запрос, добавив в него только таблицы СЛЕДОВАТЕЛЬ и ЛИЧНЫЕ ДАННЫЕ.

10. Добавьте поле **Количество детей** и примените групповую операцию **Sum**. Добавьте поле **РУВД** и в *Условие отбора* в квадратных скобках напишите**: "Введите РУВД"**.

11. Аналогично п.7, измените название поля в готовой таблице, введите "Количество детей".

12. Сохраните этот запрос под именем **Количество детей в РУВД.**

**Тема 15.** Подготовка отчетов в СУБД

#### **Лабораторная работа №12. Создание отчетов.**

Создайте отчет, содержащий список всех следователей в алфавитном порядке.

Создайте отчет, содержащий список следователей по районам, причем отчет должен содержать информацию о количестве этих следователей в каждом районе.

*Порядок выполнения данного задания*

**1.** Откройте базу данных и на вкладке **Отчеты** выберите **Создание отчета в режиме Мастера.**

**2.** В окне **Создание отчета** выберите таблицу СЛЕДОВАТЕЛЬ и все поля этой таблицы.

**3.** В следующем появившемся окне уровень группировки задавать не надо, нажмите **Далее**. Отсортируйте записи по полю **ФИО** в порядке возрастания.

**4.** Далее следуйте указаниям мастера и сохраните отчет под именем **Следователь.** Просмотрите полученный отчет в режиме Конструктора. Закройте форму.

**5.** Создадим отчет, содержащий список следователей по районам. Повторим п.1 и п.2. Добавляем уровень группировки по РУВД. Отсортируем записи по полю **ФИО** в порядке возрастания.

**6.** Задаем стиль отчета и назовем его **Список следователей по районам.**

7. Просмотрите полученный отчет, перейдите в режим Конструктора, оформите отчет по своему усмотрению.

8. Нажмите кнопку **Сортировка и группировка** и добавьте примечание группы.

9. В области **Примечание группы** создайте надпись **Всего следователей в РУВД**, используя панель элементов.

10. Создадим вычисляемое поле, которое будет подсчитывать количество следователей в данном районе. На панели элементов выберем **Поле** и поместим этот элемент в область **Примечание группы.** В контекстном меню элемента **Поле** выберем **Свойства**, на вкладке **Данные**, в строке **Данные** нужно написать =Count([РУВД]).

Просмотрите полученный отчет, если нужно отредактируйте и закройте.

**Тема 16.** Компьютерные сети локальные и глобальные. Сеть Internet. Электронная почта **Лабораторная работа №13. WWW – сервис.**

1. Откройте сайт [www.tks.ru](http://www.tks.ru/) – **Российский таможенный портал**. Изучите структуру сайта, поместите его в Избранное.

2. В новом окне откройте сайт **Интернет-версии справочной системы Гарант**   $http://iv2.garant.ru.$  Изучите структуру сайта, просмотрите его страницы и тоже поместите какие-нибудь страницы в Избранное.

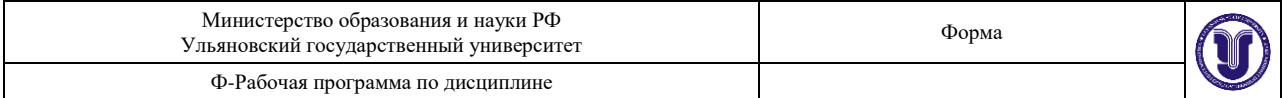

3. В избранном сделать папку **Справочники**, перенесите в нее ссылку на [www.Allinform.ru](http://www.allinform.ru/) **Телефонный справочник России** и добавьте адрес сайта **Телефоны и адреса Москвы** [www.mosaddress.ru](http://www.mosaddress.ru/) .

4. Загрузите сайт **МВД России** [www.mvdinform.ru](http://www.mvdinform.ru/) .

o Используя панель справа **В помощь гражданину** найдите участковых, работающих районе Вашего места жительства. Сохраните несколько фотографий в Вашей папке или на флэшке.

o Используя сайт, ответьте на вопрос: «Кем был Александр Бенкендорф ?», результат ответа сохраните в отдельном файле-отчете в Вашей папке или на флэшке.

o Сохраните любую статью из **Истории МВД России**, используя буфер обмена, в файлеотчете.

5. Сохраните персональную страницу **Начальника экспертно-криминалистического центра,** как веб-страницу, только HTML в Вашей личной папке**.**

6. Просмотрите этот файл с помощью IE в новом окне.

7. Зайдите на любую поисковую систему и найдите материал, который поможет ответить вам на следующие вопросы:

o Где и когда родился Андрей Дмитриевич Сахаров? В каком институте, и на каком факультете он обучался?

o Перечислите основные этапы жизни и деятельности А.Д.Сахарова. Почему его имя вошло в историю?

o Найдите и сохраните в отчете фотографию А.Д.Сахарова.

o Найдите текст песни В.Высоцкого "Я не люблю …"

Ответы на эти вопросы включите в файл-отчет.

8. Просмотрите журнал работы.

9. Завершите работу всех окон.

### **Лабораторная работа №14. Электронная почта.**

1. Создайте собственный почтовый ящик на www.yandex.ru , используя браузер.

2. Добавить в адресную книгу адреса трех пользователей группы.

3. Отправить по одному сообщению каждому пользователю из адресной книги, прикрепив к тексту сообщения рисунок (например, сохраненный ранее с помощью браузера в личной папке). Поле Тема должно содержать номер компьютера пользователя.

4. Получив сообщение, перенаправьте его двум другим пользователям, включенным в адресную книгу.

5. Из полученных сообщений извлеките вложенные файлы и сохраните их в личной папке (D:\ФИО\ПОЧТА\файлы) или на флэшке. После этого нужно ответить адресатам.

6. Создайте свою подпись (Настройка/Информация об отправителе). (Например - С уважением Фамилия, Имя, Отчество).

7. Создайте правило для входящих сообщений. Например, создайте папку ПРИВЕТ (используйте Настроить под списком папок) и создайте правило для автоматического перемещения в папку ПРИВЕТ всех писем, содержащих в качестве темы сообщения слово "Привет". Проверьте, как работает данное правило.

8. Заблокируйте получение почты от некоторых пользователей, поместив их адреса в Черный список. Просмотрите список блокируемых отправителей. Проверьте, как работает блокировка.

9. С помощью Настройка/Оформление почты выберите тему оформления по своему желанию.

10. Выполните сбор почты с других почтовых ящиков и поместите пись-ма, например с ящика Rambler или Mail соответственно в новую папку Почта Rambler или Почта Mail. Для

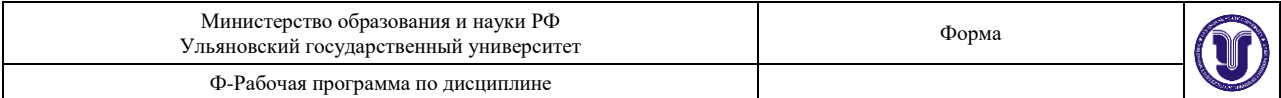

этого надо использовать Настройка/Сбор почты с других ящиков. Конечно, почтовые ящики на этих серверах должны быть предварительно созданы. Проверьте сбор почты.

11. Покажите результат работы преподавателю.

**Тема 17.** Справочные правовые системы. Современные тенденции в развитии справочноправовых систем.

# **Лабораторная работа №15. Поиск и работа с документами в СПС Кон-сультант Плюс**

Осуществить поиск документов из списка, представленного ниже, в соответствии с выданным преподавателем вариантом. Сохранить результат работы в папках пользователя СПС, а в заданиях в которых необходим ответ на практический вопрос в тексте документа поставить закладку на полях абзаца с ответом.

1. Найти в кодексе (поставить закладку в нужной части документа)

1.1. в арбитражном процессуальном кодексе РФ найдите статью, содержащую сведения об особенностях ведения протокола судебного заседания. Определите, в какой срок лица, участвующие в деле, могут представлять замечания в отношении протокола судебного заседания.

1.2. необходимо определить, относится ли укус насекомого к несчастным случаям на производстве.

1.3. найдите перечень видов административных наказаний.

1.4. гражданин Н. Без уважительных причин опоздал на работу на 5 часов. Определите, имеет ли право работодатель расторгнуть с ним трудовой договор.

2. Найти документ (сохранить результат в папке, созданной в СПС)

2.1. Закон РФ от 07.02.1992 № 2300-1«О защите прав потребителей».

2.2. Письмо МНС РФ от 25.02.2004 № 09-01-02/767 «О государственной регистрации адвокатских образований».

2.3. Письмо ФТС РФ от 7.10.2005 № 01-06/34925 «О государственной пошлине».

2.4. Принявший орган МВД РФ 2 августа 2005г. («Об утверждении инструкции о порядке проведения сотрудниками милиции проверок и ревизий финансовой, хозяйственной, предпринимательской»).

2.5. Принявший орган Министерство юстиции РФ 8 декабря 2004 г. («Об утверждении инструкции о порядке присвоения при проведении государственной регистрации прав на недвижимое имущество и сделок с ним объектами недвижимого имущества условных номеров, которым в установленном законодательством Российской Федерации порядке не присвоен кадастровый номер»).

2.6. Указ Президента РФ, изданный в октябре 2005 года, которым введены в действие основные документы, удостоверяющие личность гражданина РФ, содержащие электронные носители информации.

2.7. Закон «О коммерческой тайне».

2.8. Документы, в названии которых упоминается о прекращении уголовных дел, приостановленных в связи с тем, что не были установлены лица, совершившие преступления.

2.9. Документ, утверждающий порядок регистрации договоров коммерческой концессии.

2.10. Документы в названии которых говорится об электронной цифровой подписи.

3. Получить информацию (поставить закладку в тексте найденного документа, на абзац с ответом на задание):

3.1. Определить общий порядок вступления в силу различных видов нормативноправовых актов.

3.2. Необходима информация об ответственности за нарушение законодательства о налогах и сборах. Нарушение законодательства о налогах и сборах может привлечь налоговую,

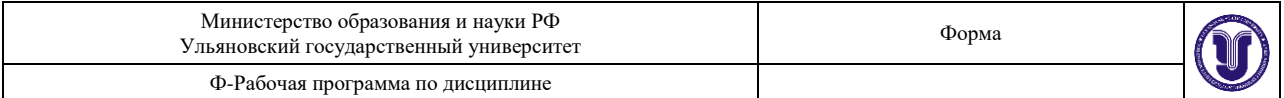

административную или уголовную ответственность (предусмотрены разными кодексами). Чтобы не изучать отдельно три кодекса, можно найти сводную (справочную) информацию по этому вопросу.

3.3. Соседи залили Вашу квартиру и не желают возмещать причиненный при этом ущерб, размер которого составляет 30000 рублей. Необходимо узнать размер государственной пошлины, которую надо уплатить при обращении в суд с иском к соседям.

4. Найти документ по словам, которые встречаются в тексте (поста-вить закладку)

4.1. найти с какого времени отменяется налог с имущества переходящего в порядке дарения между близкими родственниками.

4.2. некоторое время назад в нашей стране была введена система страхования вкладов граждан в банках. Нужно найти предельный размер возмещения по вкладу.

4.3. в последнее время были изменены правила ввоза в Российскую Федерацию валюты и ценных бумаг. Найдите документы, разъясняющие этот вопрос.

4.4. выясните, распространяются ли акты законодательства о налогах и сборах на отношения, возникшие до их вступления в силу, то есть имеют ли они обратную силу.

5. Найти документы по практическому вопросу (поставить закладку в тексте найденного документа, на абзац с ответом на задание)

5.1. Определить порядок прохождения испытательного срока при приеме на работу, а также посмотреть разъяснения и комментарии специалистов по этому вопросу.

5.2. Нужно найти требования, предъявляемые к договору об оказании услуг по туристическому обслуживанию.

5.3. необходимо определить может ли одна коммерческая организация подарить другой компьютер.

5.4. Гражданке Н. Бабушка подарила свою квартиру. После того как гражданка Н. Вступила в брак, ее муж отремонтировал эту квартиру за свои деньги. Является ли эта квартира собственностью только гражданки Н., поскольку она была получена до заключения брака, или она является общей собственностью супругов? Брачный договор не заключался.

## *8. ТЕМАТИКА КУРСОВЫХ, КОНТРОЛЬНЫХ РАБОТ, РЕФЕРАТОВ*

Проведение курсовых, контрольных работ и рефератов учебным планом не предусмотрено.

## *9. ПЕРЕЧЕНЬ ВОПРОСОВ К ЗАЧЕТУ*

- 1. Назначение основных частей персонального компьютера: процессора, винчестера, оперативной памяти, монитора, клавиатуры, мыши.
- 2. Файловая структура информации. Папка. Путь, имя файла, расширение. Поиск файла или папки в компьютере.
- 3. Основные операции с диском: определение свободного пространства, форматирование, проверка исправности поверхности, дефрагментация, проверка на наличие вирусов.
- 4. Основные операции с папками и файлами: создание, копирование, перемещение, удаление файлов и папок, архивация, восстановление удаленных.
- 5. Папка «Рабочий стол». Назначение, составные части, главное меню, панель задач. Установка заставки, фона. Вывод ярлыка на Рабочий стол.
- 6. Описать все операции для создания текстового документа в MS Word. Вставка в текстовый документ специального символа, даты, списка, буквицы, таблицы, оглавления, рисунка, целого текстового документа. Форматирование текста( шрифта и его параметров, установка межстрочных интервалов, полей, отступов, нескольких колонок)
- 7. Возможности программы MS Power Point. Этапы разработки презентации.

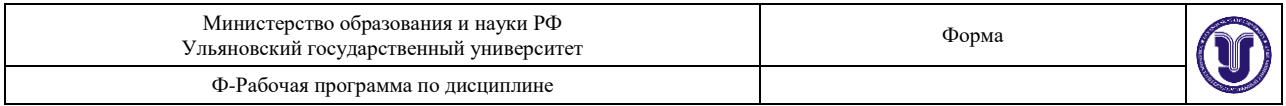

- 8. Создание презентации с помощью мастера и на основе шаблонов. Режимы просмотра слайдов. Изменение разметки слайдов
- 9. Рисунки и графические примитивы на слайдах. Выбор дизайна презентации. Редактирование и сортировка слайдов.
- 10. Анимация текстовых и графических объектов в презентации. Настройка времени показа и анимационных эффектов. Добавление в слайд звуковых эффектов, музыкальных файлов, и видеозаписей
- 11. Подготовка и демонстрация презентации. Настройка времени показа слайдов. Автоматическая и ручная смена слайдов.
- 12. Типы данных в Excel, выражения, абсолютные и относительные адреса. Форматирование данных, размещение, установка их параметров.
- 13. Формулы в Excel. Правила написания, операции, функции. Математические функции в электронных таблицах. Использование мастера функций в Excel.
- 14. Операции с таблицами данных в Excel: сортировка, ввод новых данных, поиск требуемых записей, подведение итогов.
- 15. СУБД Access. Создание структуры таблицы базы данных, возможные типы данных, ввод данных, установка связи между таблицами в многотабличной базе данных.
- 16. Отчеты в СУБД Access. Возможности СУБД, виды отчетов, их формирование и вывод на бумажный носитель.
- 17. Запросы к базам данных на поиск по реквизитам, на вычисление, на обновление данных, на получение итогов, на удаление данных, на подведение итогов.
- 18. Формы при работе с базами данных, их назначение, создание и использование.
- 19. Справочные поисковые системы. Виды поиска документов в Консультант Плюс.
- 20. Варианты сохранения результатов поиска в Консультант Плюс.
- 21. Работа с текстом документа в Консультант Плюс.
- 22. Работа с папками пользователя в СПС Консультант Плюс.
- 23. СПС Консультант Плюс. Отслеживание взаимосвязей документов. Возможность отслеживания изменений в законодательстве с помощью СПС.
- 24. Понятие, виды и источники угроз информационной безопасности РФ. Основные задачи и методы по ее обеспечению.
- 25. Характеристика компьютерных преступлений в уголовном законодательстве РФ.
- 26. Сети компьютеров, назначение, порядок подключения, виды сетей. Сеть Internet, страницы, сайты и адреса в Internet. Работа в Internet.
- 27. Всемирная паутина Web. Программы просмотра. Работа с папкой Избранное.
- 28. Средства поиска в Интернет. Механизмы поиска. Расширение поиска. Сужение поиска.
- 29. E-mail, принципы организации, программное обеспечение и работа в электронной почте.
- 30. Алгоритмизация и языки программирования. Типы языков программирования и их назначение

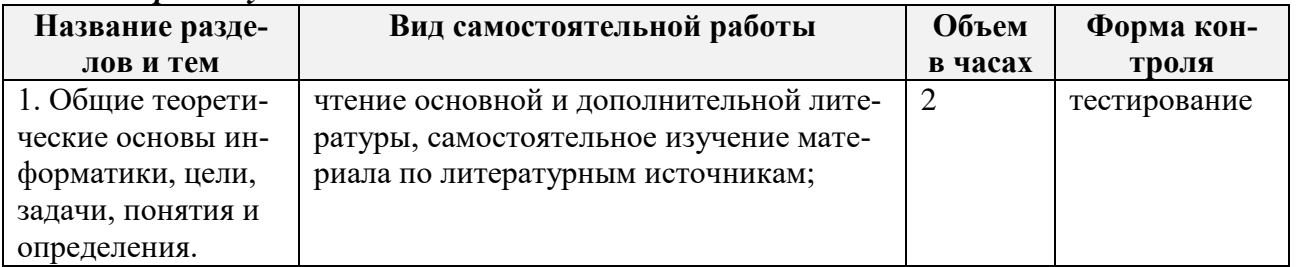

#### *10.* **САМОСТОЯТЕЛЬНАЯ РАБОТА ОБУЧАЮЩИХСЯ** *Форма обучения очная*

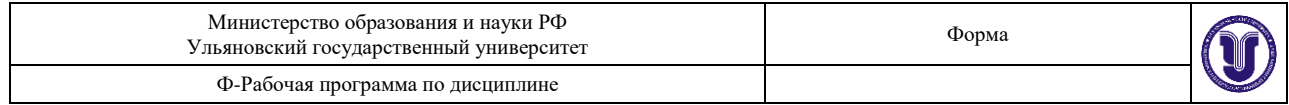

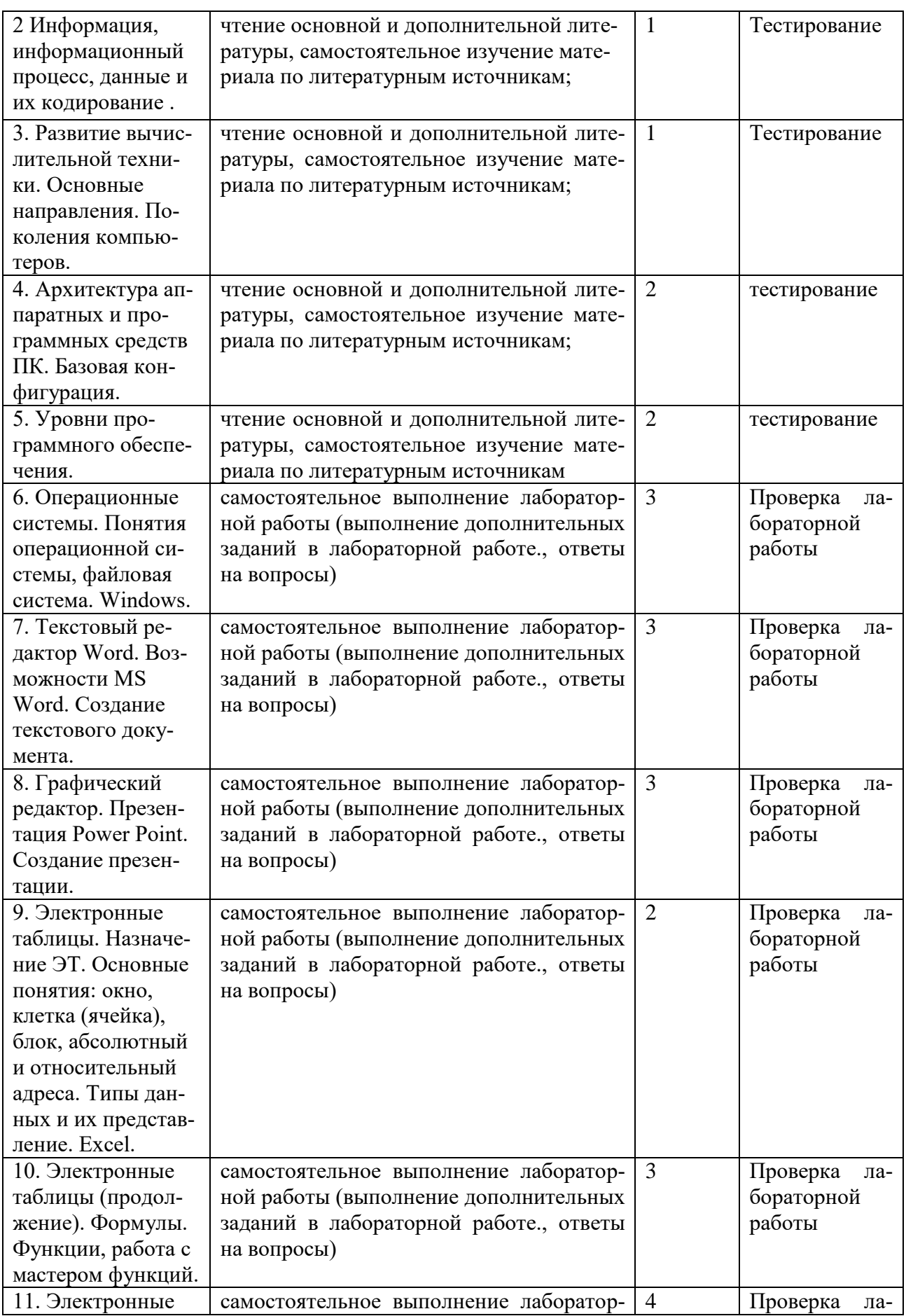

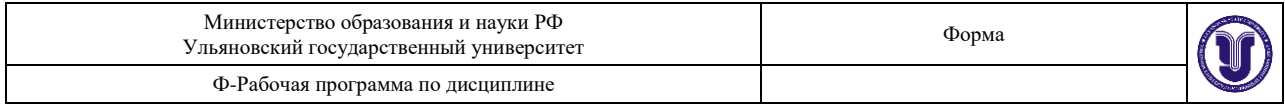

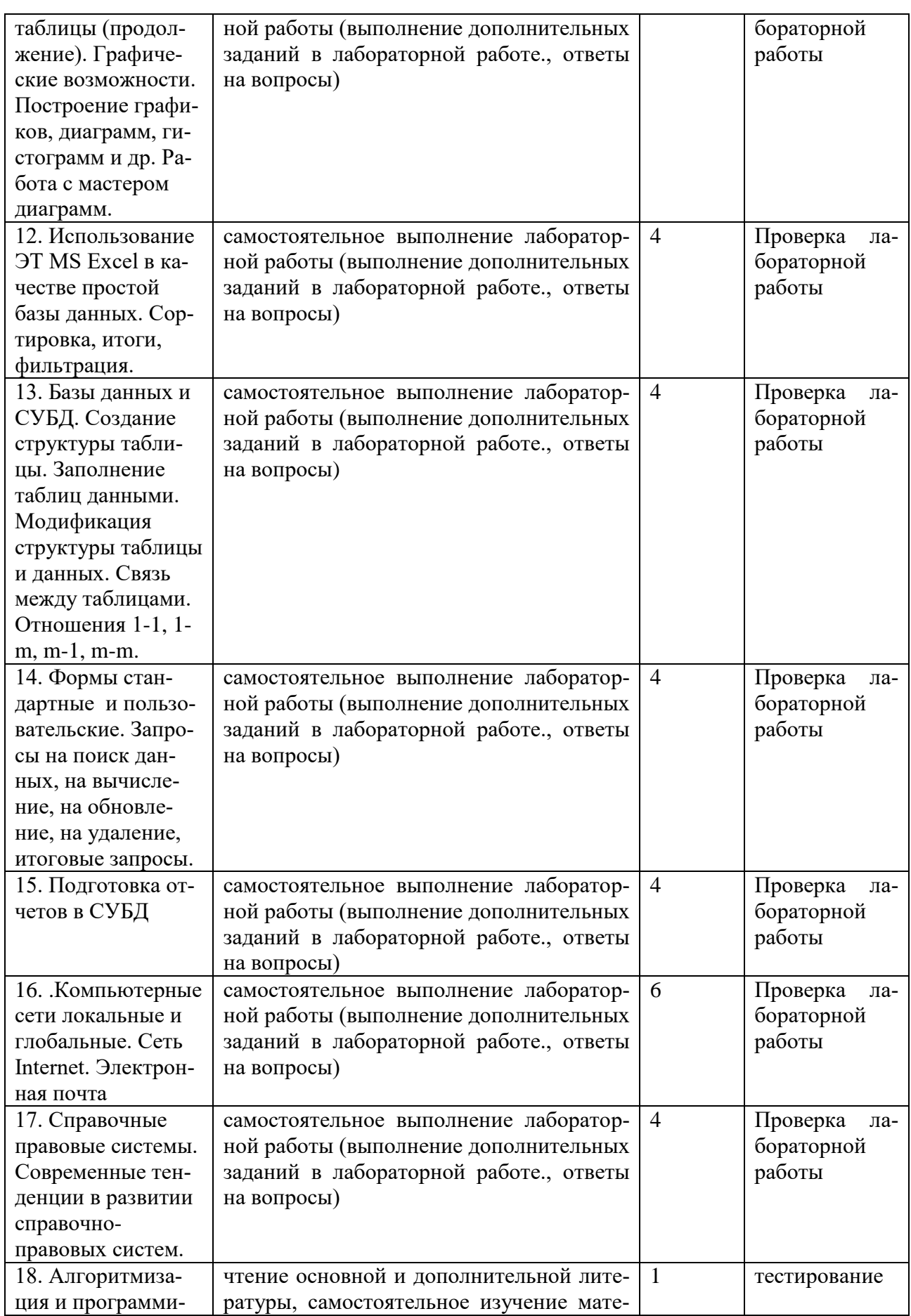

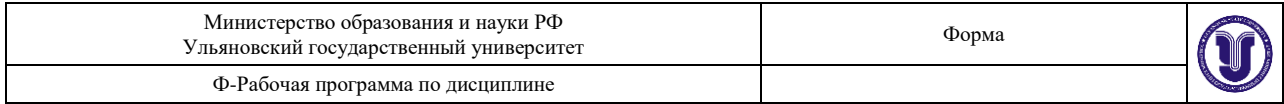

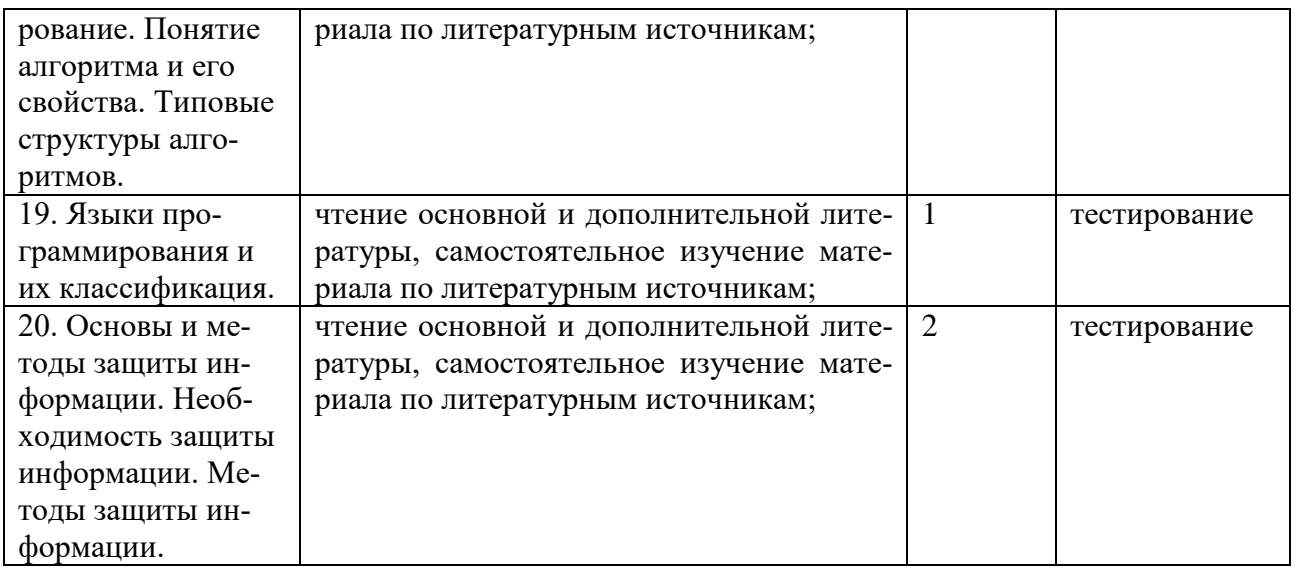

# *Форма обучения очнно-заочная*

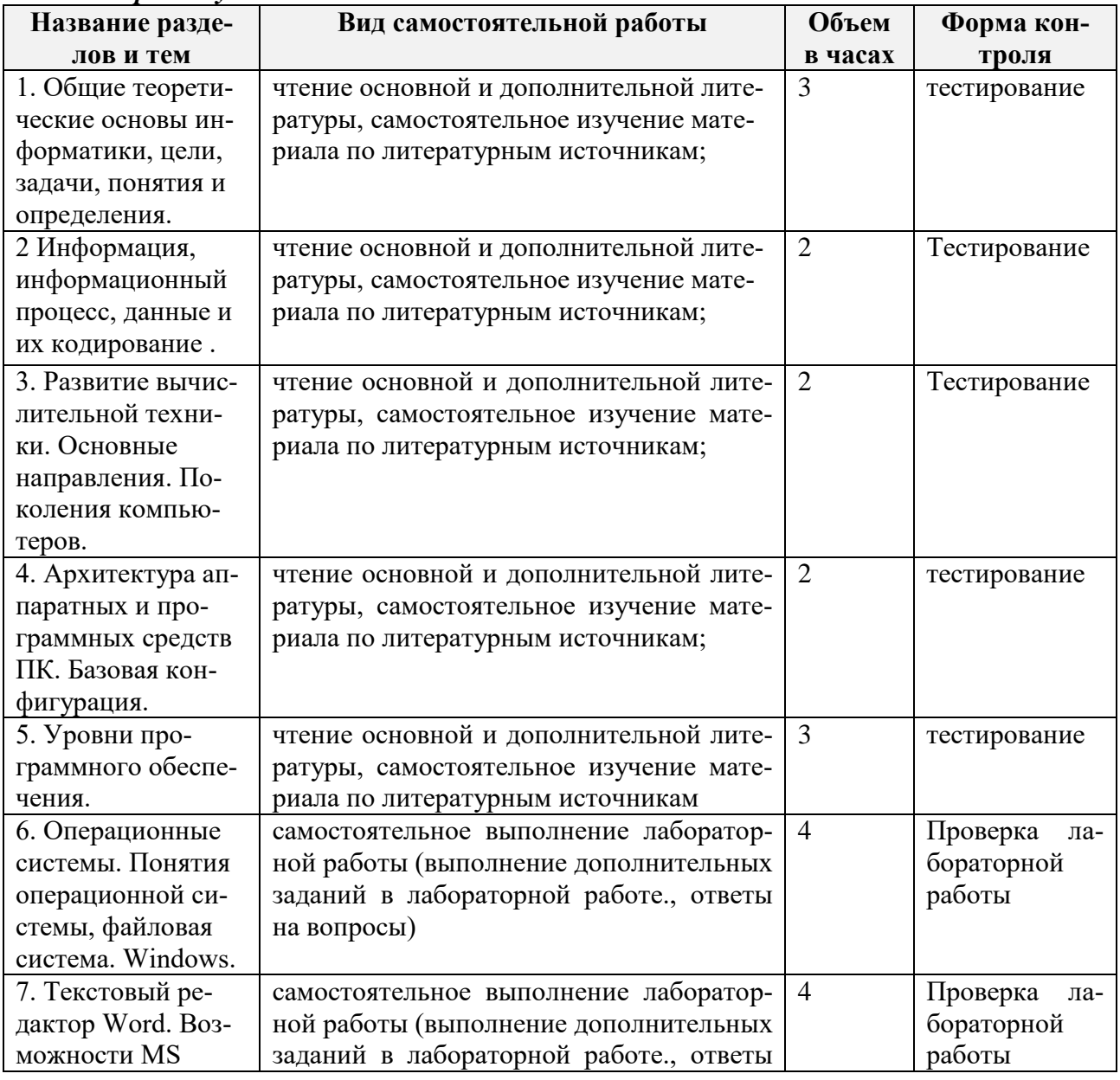

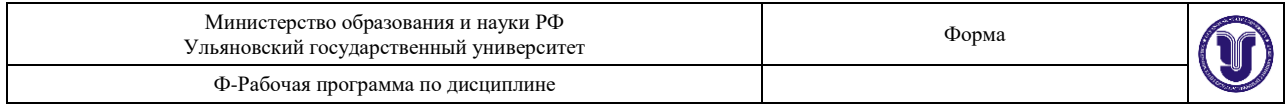

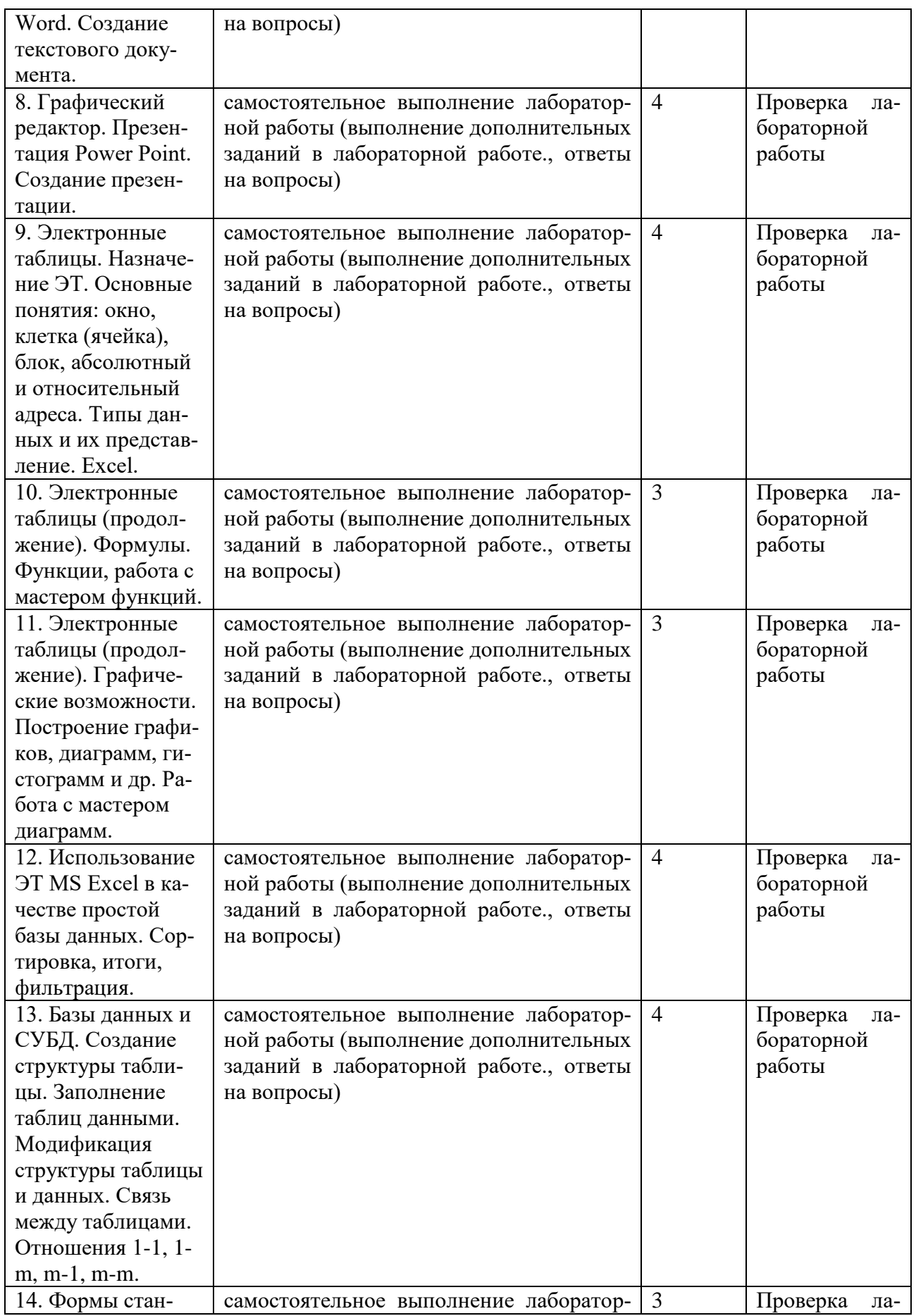

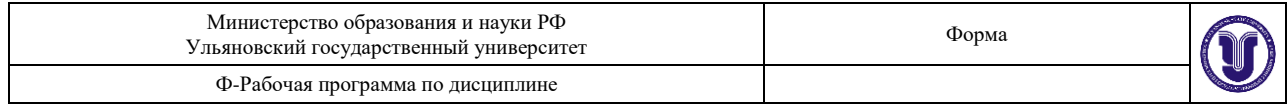

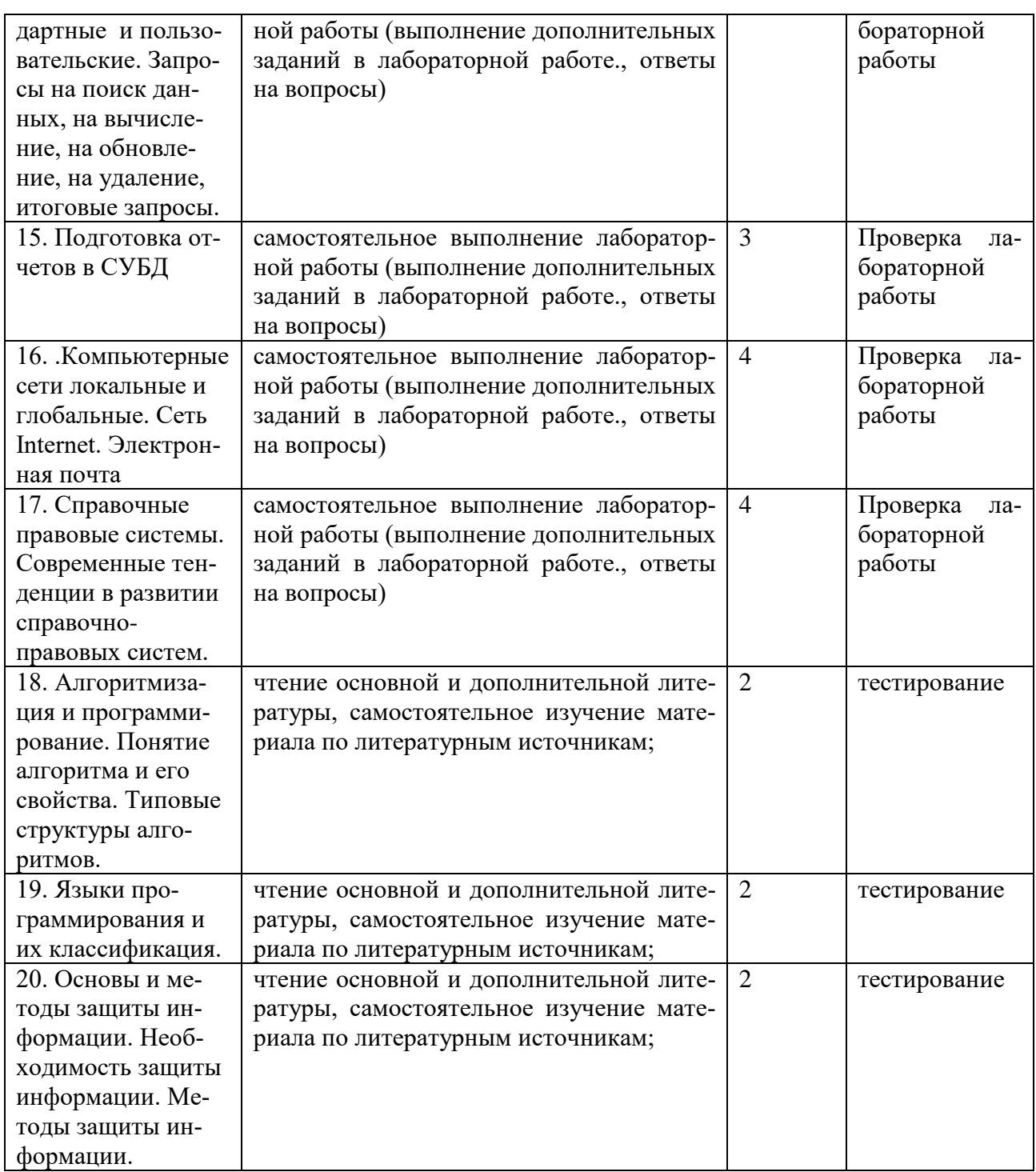

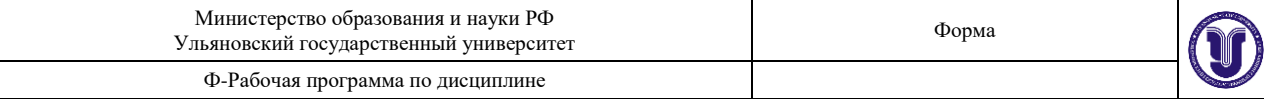

#### 11. УЧЕБНО-МЕТОДИЧЕСКОЕ И ИНФОРМАЦИОННОЕ ОБЕСПЕЧЕНИЕ ЛИСПИПЛИНЫ

#### а) Список рекомендуемой литературы

#### Основная литература

Гаврилов, М. В. Информатика и информационные технологии: учебник для вузов /  $\mathbf{1}$ М. В. Гаврилов, В. А. Климов. — 5-е изд., перераб. и доп. — Москва: Издательство Юрайт, 2023. — 355 с. — (Высшее образование). — ISBN 978-5-534-15819-9. — Текст :  $\frac{1}{2}$ Образовательная электронный платформа Юрайт [сайт]. URL: https://urait.ru/bcode/509820

Гураков, А. В. Информатика. Введение в Microsoft Office: учебное пособие / А. В. Гураков, А. А. Лазичев. — Томск: Томский государственный университет систем управления и радиоэлектроники, Эль Контент, 2012. — 120 с. — ISBN 978-5-4332-0033-3. – Текст : электронный // Цифровой образовательный ресурс IPR SMART : [сайт]. — URL: https://www.iprbookshop.ru/13934.html

#### дополнительная

Шибаев, Д. В. Справочно-правовые системы КонсультантПлюс. Практическое  $1_{-}$ руководство для юриста: учебно-методическое пособие / Д. В. Шибаев. - Саратов: Вузовское образование, 2016. - 138 с. - Текст : электронный // Цифровой образовательный pecypc **IPR SMART** [сайт]. URL: https://www.iprbookshop.ru/57261.html

Данелян, Т. Я. Информационные технологии в юриспруденции: учебное пособие / 2. Т. Я. Данелян. — Москва: Евразийский открытый институт, 2011. — 284 с. — ISBN 978-5-374-00103-7. — Текст: электронный // Цифровой образовательный ресурс IPR SMART: [сайт]. — URL: https://www.iprbookshop.ru/10686.html

3. Информационные технологии в юридической деятельности: учебник для вузов/ П. У. Кузнецов [и др.]; под общей редакцией П. У. Кузнецова. — 3-е изд., перераб. и доп. — Москва: Издательство Юрайт, 2023. — 325 с. — (Высшее образование). — ISBN 978-5-534-02598-9. — Текст: электронный // Образовательная платформа Юрайт [сайт]. — URL: https://urait.ru/bcode/510646.

#### учебно-методическая

1. Бочкарева Ю. Е. Методические рекомендации для самостоятельной работы по дисциплине «Информационные технологии в юридической деятельности» для студентов направления 40.03.01 Юриспруденция / Ю. Е. Бочкарева. - Ульяновск: УлГУ, 2022. - 18 с. - Неопубликованный ресурс. - URL: http://lib.ulsu.ru/MegaPro/Download/MObject/13212.

2. Бочкарева Ю. Е. Информационные технологии в юридической деятельности. Лабораторный практикум: учебно-методическое пособие для студентов юридического факультета / Ю. Е. Бочкарева, О. Л. Курилова; УлГУ, Юрид. фак. - Ульяновск: УлГУ, 2022. - 149 с. - Неопубликованный ресурс. - URL:

http://lib.ulsu.ru/MegaPro/Download/MObject/12923.

Согласовано: Специалист ведущий НБ УлГУ Должность сотрудника научной библиотеки

Боброва Н.А. ФИО

2023 лата

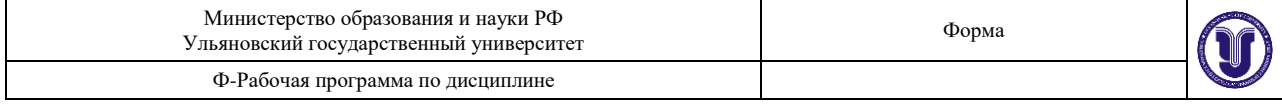

б) Программное обеспечение

1. СПС Консультант Плюс

2. Система «Антиплагиат. ВУЗ»

3. OC Microsoft Windows

4. MicrosoftOffice 2016

5. «МойОфис Стандартный»

в) Профессиональные базы данных, информационно-справочные системы 1. Электронно-библиотечные системы:

1.1. Цифровой образовательный ресурс IPRsmart : электронно-библиотечная система : / ООО Компания «Ай Пи Ар Медиа». - Саратов, [2023]. - URL: http://www.iprbookshop.ru. - Режим доступа: для зарегистрир. пользователей. - Текст : электронный.

1.2. Образовательная платформа ЮРАЙТ: образовательный ресурс, электронная библиотека: сайт / ООО Электронное издательство «ЮРАЙТ». - Москва. [2023]. - URL: https://urait.ru. - Режим доступа: для зарегистрир. пользователей. - Текст: электронный.

1.3. ЭБС Лань: электронно-библиотечная система: сайт / ООО ЭБС «Лань». - Санкт-Петербург, [2023]. - URL: https://e.lanbook.com. - Режим доступа: для зарегистрир, пользователей. - Текст: электронный.

1.4. ЭБС Znanium.com: электронно-библиотечная система: сайт / ООО «Знаниум». -Москва, [2023]. - URL: http://znanium.com . - Режим доступа : для зарегистрир. пользователей. - Текст: электронный.

2. КонсультантПлюс [Электронный ресурс]: справочная правовая система. / ООО «Консультант Плюс» - Электрон. дан. - Москва: КонсультантПлюс, [2023].

3. Базы данных периодических изданий:

3.1. eLIBRARY.RU: научная электронная библиотека: сайт / ООО «Научная Электронная Библиотека». - Москва, [2023]. - URL: http://elibrary.ru. - Режим доступа: для авториз. пользователей. - Текст: электронный

3.2. Электронная библиотека «Издательского дома «Гребенников» (Grebinnikon) : электронная библиотека / ООО ИД «Гребенников». - Москва, [2023]. - URL: https://id2.action-media.ru/Personal/Products. - Режим доступа : для авториз. пользователей. -Текст: электронный.

4. Федеральная государственная информационная система «Национальная электронная библиотека»: электронная библиотека: сайт / ФГБУ РГБ. - Москва, [2023]. - URL: https://нэб.pd. - Режим доступа : для пользователей научной библиотеки. - Текст : электронный.

5. Российское образование : федеральный портал / учредитель ФГАУ «ФИЦТО». -URL: http://www.edu.ru. - Текст: электронный.

6. Электронная библиотечная система УлГУ: модуль «Электронная библиотека» АБИС Mera-ПРО / ООО «Дата Экспресс». - URL: http://lib.ulsu.ru/MegaPro/Web. - Режим доступа: для пользователей научной библиотеки. - Текст: электронный.

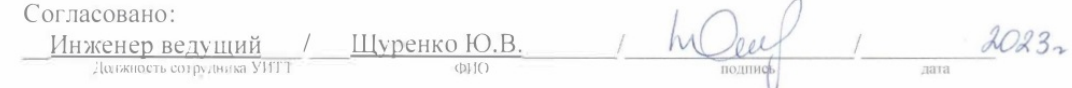

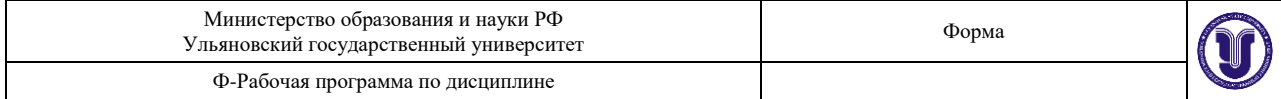

### **12.МАТЕРИАЛЬНО-ТЕХНИЧЕСКОЕ ОБЕСПЕЧЕНИЕ ДИСЦИПЛИНЫ:**

Аудитории для проведения лекций, семинарских занятий, для выполнения лабораторных работ и практикумов, для проведения текущего контроля и промежуточной аттестации.

Аудитории укомплектованы специализированной мебелью, учебной доской. Аудитории для проведения лекций оборудованы мультимедийным оборудованием для предоставления информации большой аудитории. Помещения для самостоятельной работы оснащены компьютерной техникой с возможностью подключения к сети «Интернет» и обеспечением доступа к электронной инфромационно-образовательной среде, электроннобиблиотечной системе. Перечень оборудования, используемого в учебном процессе, указывается в соответствии со сведениями о материально-техническом обеспечении и оснащенности образовательного процесса, размещенными на официальном сайте УлГУ в разделе «Сведения об образовательной организации».

## **13.СПЕЦИАЛЬНЫЕ УСЛОВИЯ ДЛЯ ОБУЧАЮЩИХСЯ С ОГРАНИЧЕННЫМИ ВОЗМОЖНОСТЯМИ ЗДОРОВЬЯ**

В случае необходимости, обучающимся из числа лиц с ограниченными возможностями здоровья (по заявлению обучающегося) могут предлагаться одни из следующих вариантов восприятия информации с учетом их индивидуальных психофизических особенностей:

 для лиц с нарушениями зрения: в печатной форме увеличенным шрифтом; в форме электронного документа; в форме аудиофайла (перевод учебных материалов в аудиоформат); в печатной форме на языке Брайля; индивидуальные консультации с привлечением тифлосурдопереводчика; индивидуальные задания и консультации;

 для лиц с нарушениями слуха: в печатной форме; в форме электронного документа; видеоматериалы с субтитрами; индивидуальные консультации с привлечением сурдопереводчика; индивидуальные задания и консультации;

 для лиц с нарушениями опорно-двигательного аппарата: в печатной форме; в форме электронного документа; в форме аудиофайла; индивидуальные задания и консультации.

Разработчик

старший преподаватель Бочкарева Юлия Евгеньевна лолжность ФИО